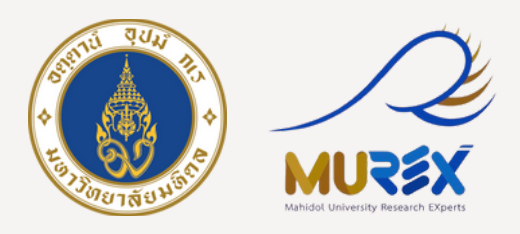

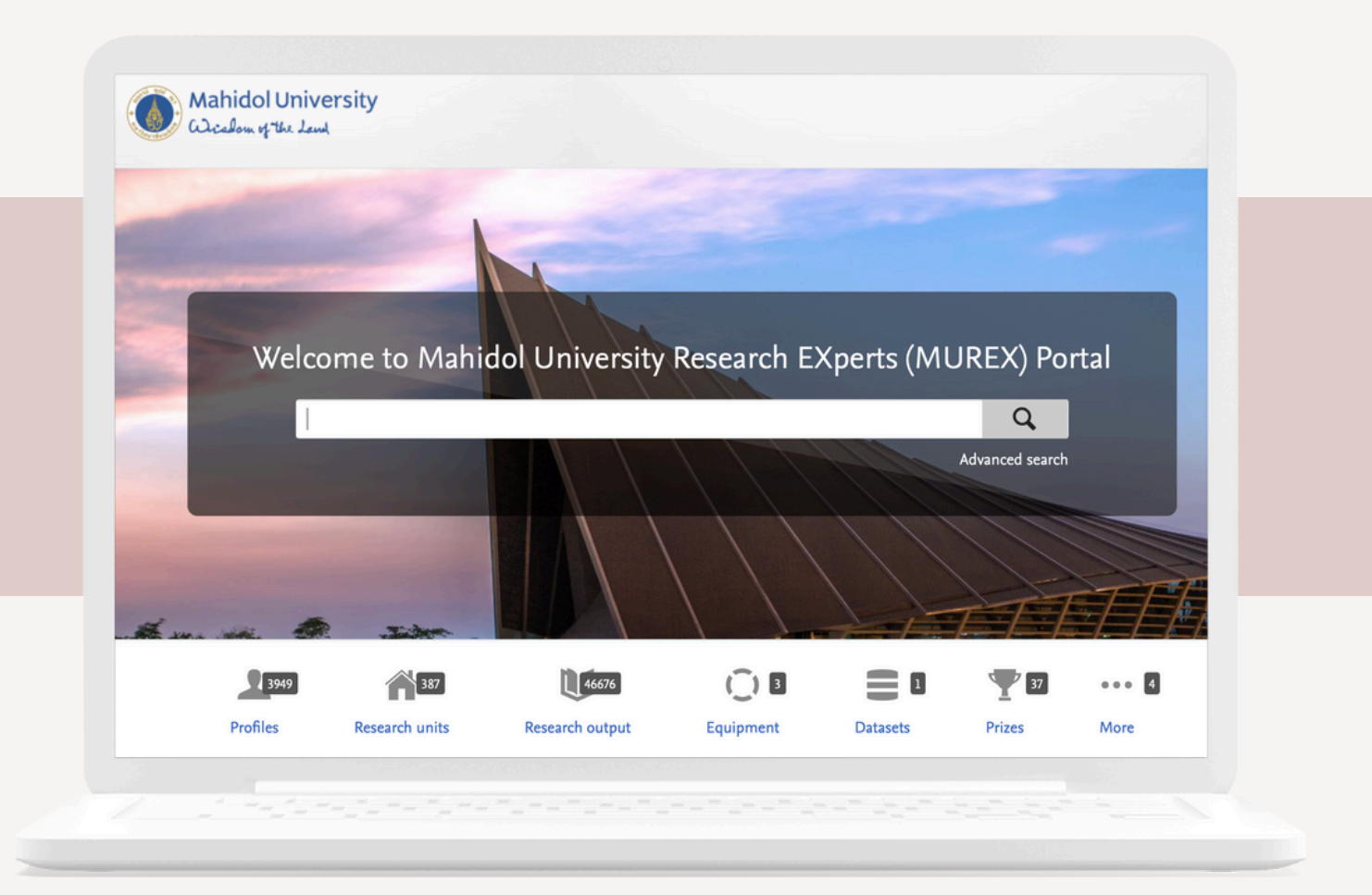

## **คู่มือขั้นตอนการขอทุนยุทธศาสตร์วิจัย และทุนนักวิจัยหลังปริญญาเอก ผ่านระบบ MUREX Portal**

**จัดจั ทำ โดย นางสาวชาลิสา จันจั ทร์จำร์ จำปา กองบริหริ ารงานวิจัวิยจั มหาวิทวิ ยาลัยมหิดล**

้ฉบับที่ 1 : แก้ไขเมื่อ 30 เม.ย. 67

## **สารบัญ บั**

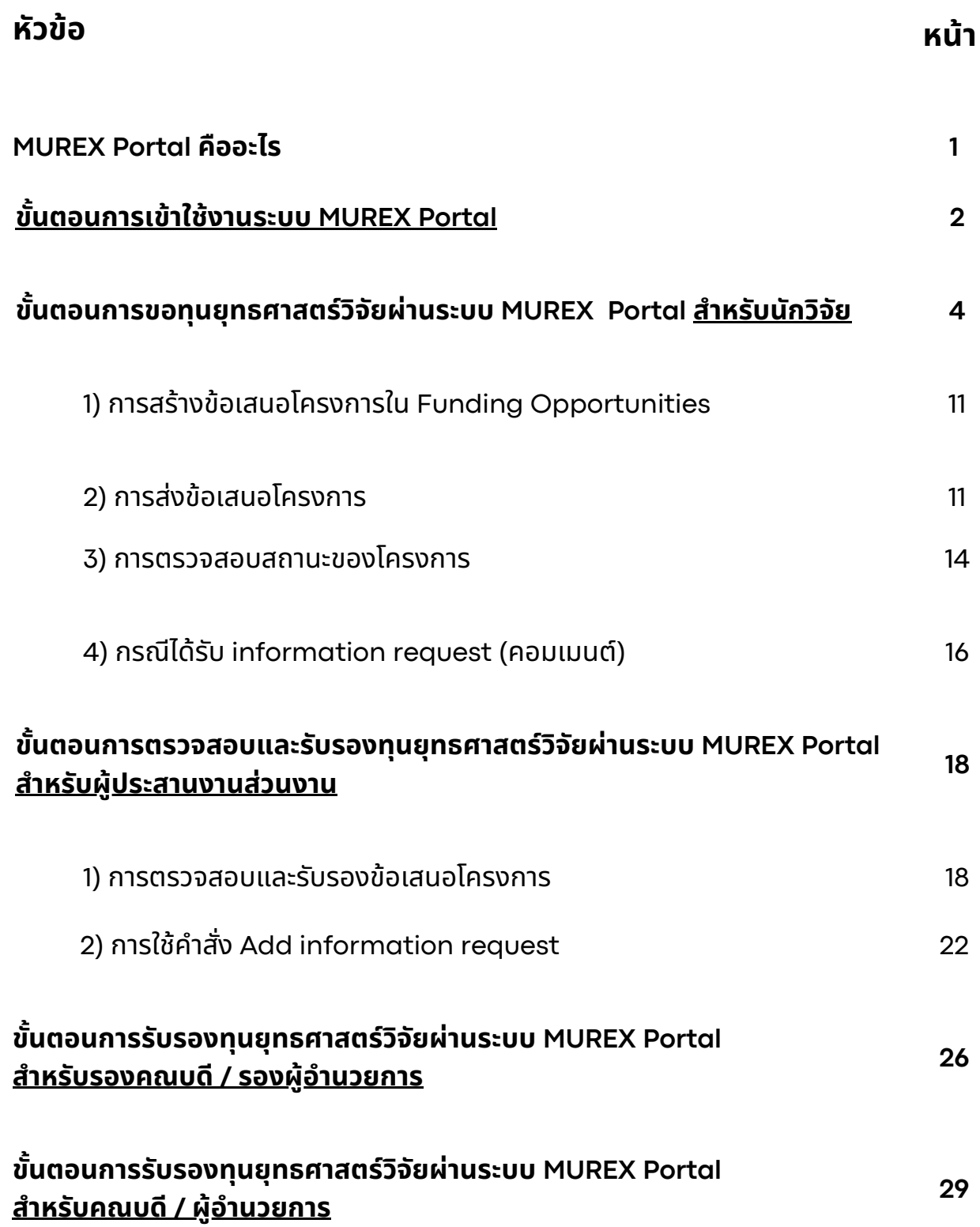

# **MUREX Portal คืออะไร**

Mahidol University Research Experts Portal (MUREX Portal) ้เป็นระบบบริหารจัดการข้อมูลสารสนเทศด้านการวิจัยแบบศูนย์รวมข้อมูล ซึ่งมีบทบาท ้สำคัญในการรวบรวมและเก็บรักษาข้อมูลที่เกี่ยวข้องกับการวิจัยทั้งหมดของ ้มหาวิทยาลัย ถือเป็นแหล่งข้อมูลที่เป็นทางการ มีความน่าเชื่อถือและครอบคลุม สะท้อน ถึงการดำเนินงานวิจัยของมหาวิทยาลัย

## **ทำ ไมต้องมี MUREX Portal**

้ ระบบดังกล่าวทำหน้าที่เป็นช่องทางหลักในการนำเสนอผลงานและความสำเร็จ ด้านการวิจัย และมีบทบาทสำคัญต่อการรายงานด้านการบริหารงานวิจัยในมหาวิทยาลัย โดยเปิดให้สาธารณชนสามารถเข้าถึงและรับชมผลงานวิจัยในหลากหลายสาขาจาก ิคณาจารยแ์ละนักวิจัยของมหาวิทยาลัย ครอบคลุมถึงกิจกรรม โครงการ รางวัลและ ้การยอมรับ ระบบยังมีการติดตามวัดผลกระทบและอิทธิพลจากงานวิจัย รวมถึงส่งเสริม การสร้างเครือข่ายและความร่วมมือด้านการวิจัยทั้งภายในประเทศและระดับสากล

## **การใช้งช้ านระบบ MUREX Portal ในคู่มืคู่ อมืแบ่งบ่ เป็น ป็ 4 กลุ่มลุ่ ดังนี้**

- 1.**นักนั วิจัวิยจั / อาจารย์** สร้าร้งข้อข้ เสนอโครงการ และส่งส่ ข้อข้ เสนอโครงการ
- 2. **ผู้ประสานงานส่วนงาน** ตรวจสอบคุณสมบัติตามเกณฑ์ประกาศทุน และส่งข้อเสนอโครงกา<mark>ร</mark>
- 3. **รองคณบดี / รองผู้อำ นวยการ** รับรั รองข้อข้ เสนอโครงการ
- 4. **คณบดี / ผู้อำ นวยการ** รับรั รองข้อข้ เสนอโครงการ

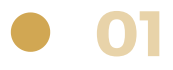

<span id="page-3-0"></span>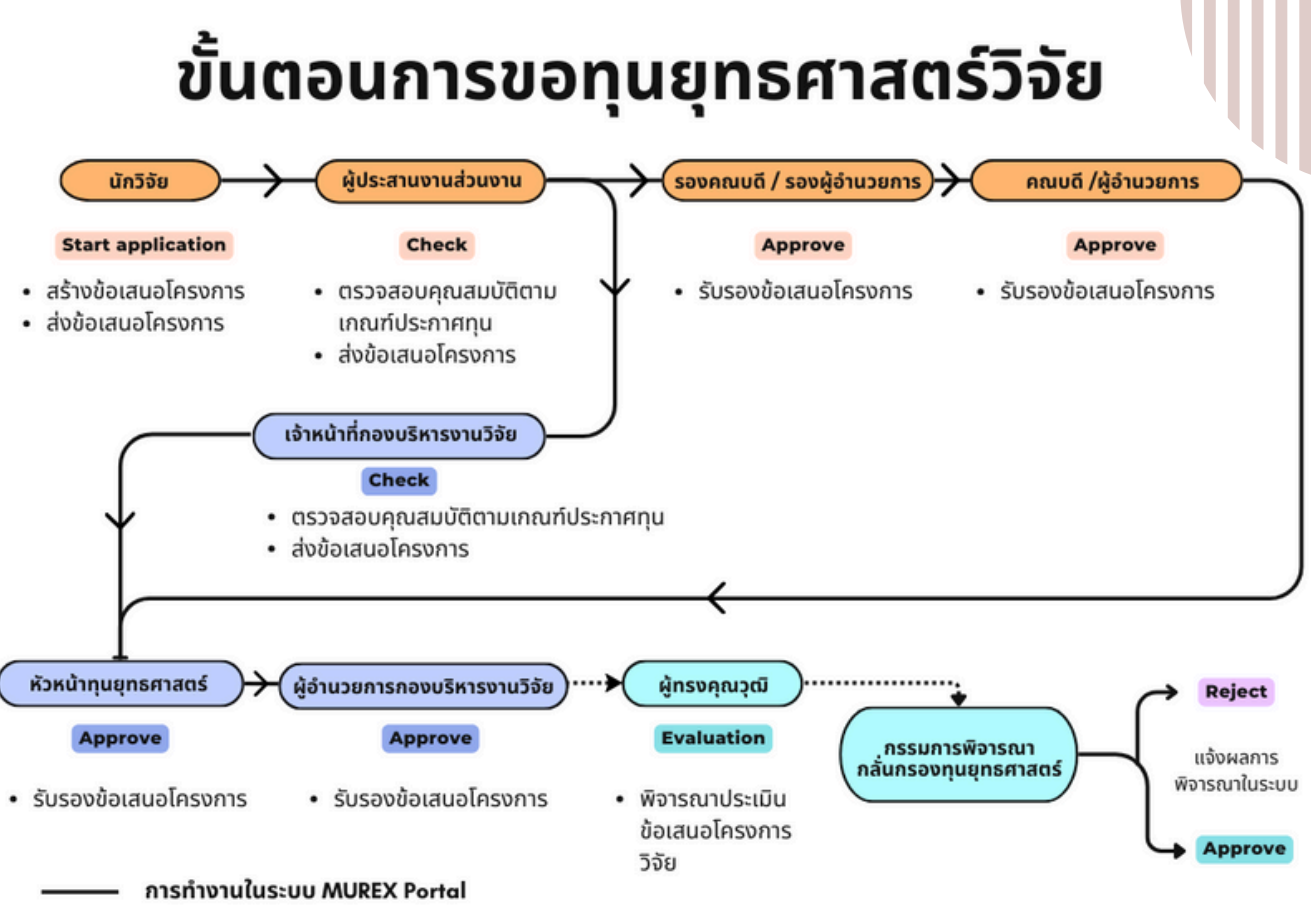

การทำงานนอกระบบ MUREX Portal ..........

## **ขั้น ขั้ ตอนการเข้า ข้ใช้ง ช้ านระบบ MUREX Portal**

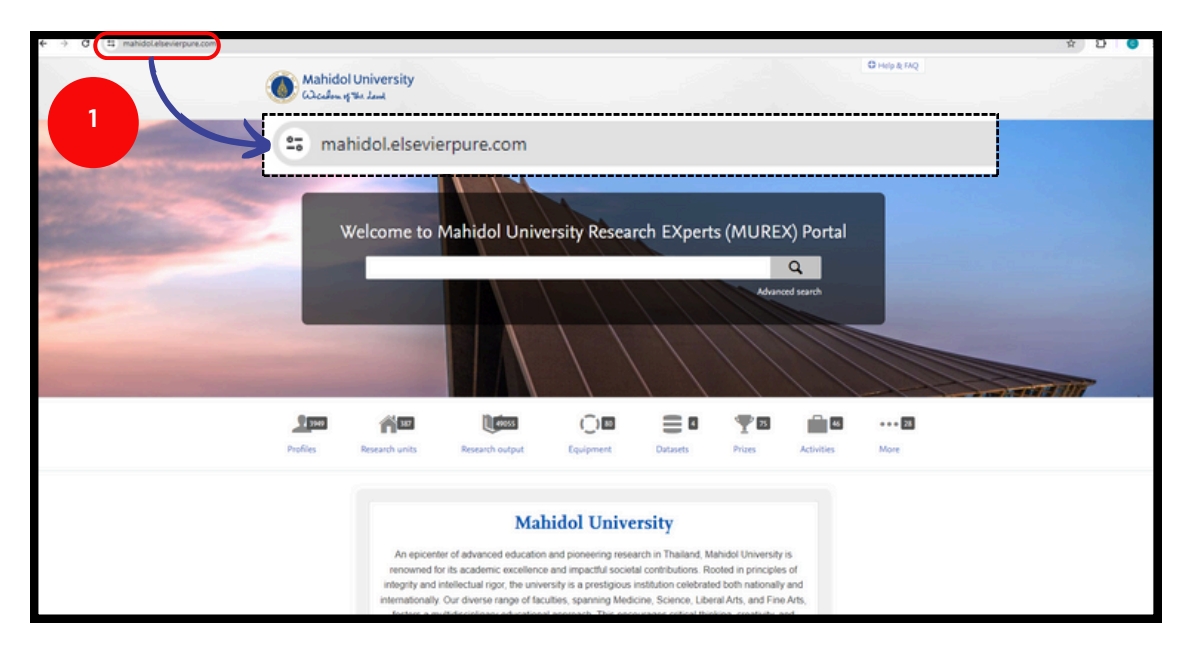

**1) เข้าข้ระบบได้ที่ : <https://mahidol.elsevierpure.com/>**

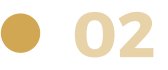

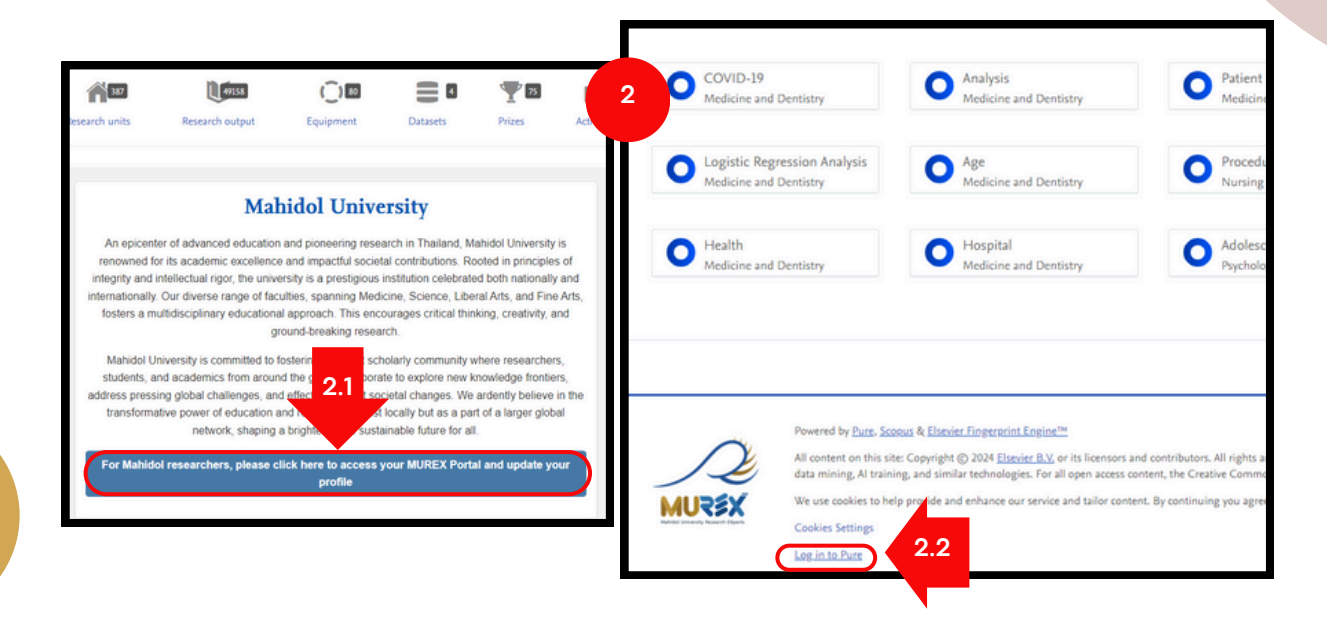

- **2)** เมื่อมื่ เข้าข้หน้าน้หลักแล้วสามารถ **log in ได้ 2 ช่อช่ งทาง ดังนี้**
	- **2.1** คลิกกรอบสีน้ำสี น้ำ เงินจะปรากฎบริเริวณกลางหน้าน้หลัก
	- **2.2** เลื่อนไปที่ด้าด้นล่างสุดสุ และคลิกที่ **Log in to Pure** จะปรากฎตามรูปรู ถัดไป

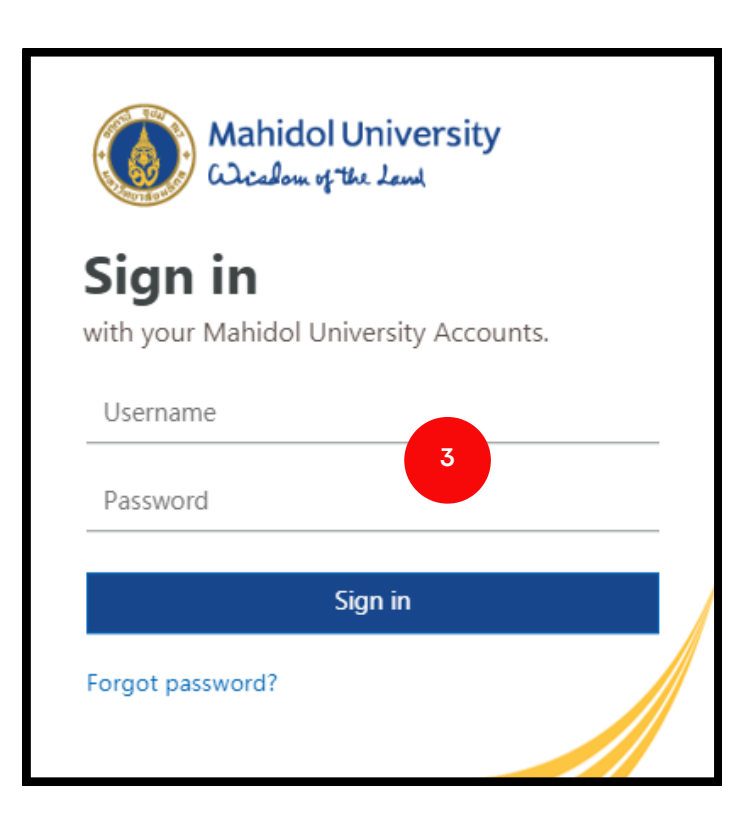

**3)** ล็อกอิน **Username** - ชื่อชื่จริงริ.นามสกุลกุ 3 ตัว ภาษาอังกฤษ (xxxxx.xxx) และ **Password ของมหาวิทวิ ยาลัย** เมื่อมื่คลิก Sign in แล้ว จะปรากฎหน้าน้หลัก ตามรูปรู ถัดไป

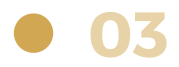

## <span id="page-5-0"></span>**ขั้น ขั้ ตอนการขอทุน ทุ ยุทธศาสตร์วิ ร์ จัวิย จั ผ่านระบบ MUREX Portal สำ หรับ รั นัก นั วิจัวิย จั**

**1) การสร้า ร้ งข้อ ข้ เสนอโครงการใน Funding Opportunities**

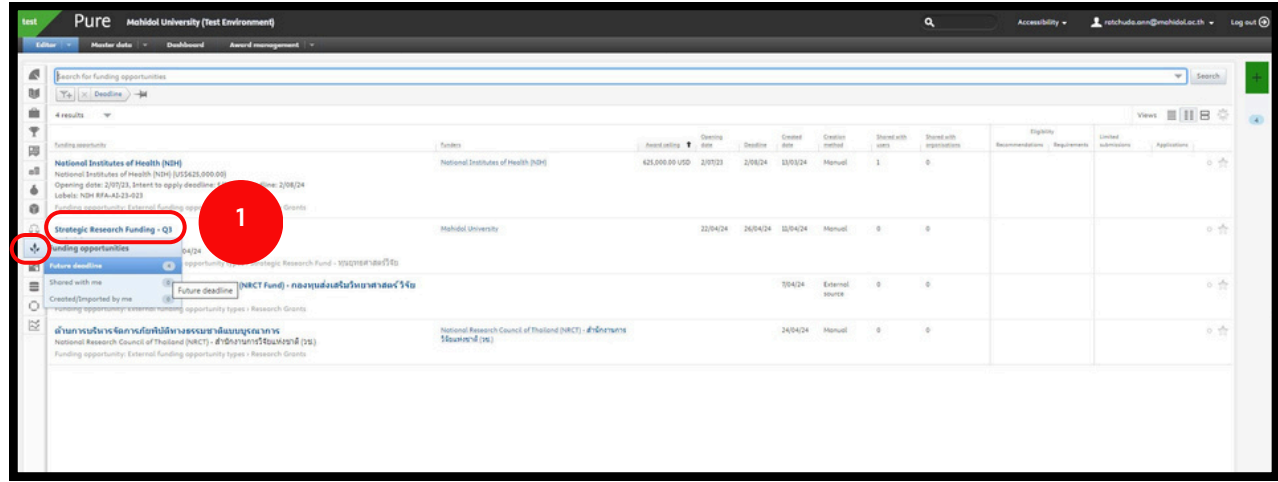

**1.** คลิก **Funding opportunities (**เป็นหน้าต่างแสดงทุนวิจัยทั้งหมดที่กำลังเปิด รับรั สมัคมั รข้อข้ เสนอโครงการ) >> **เลือกทุนทุ ที่ต้องการสมัคมั ร**

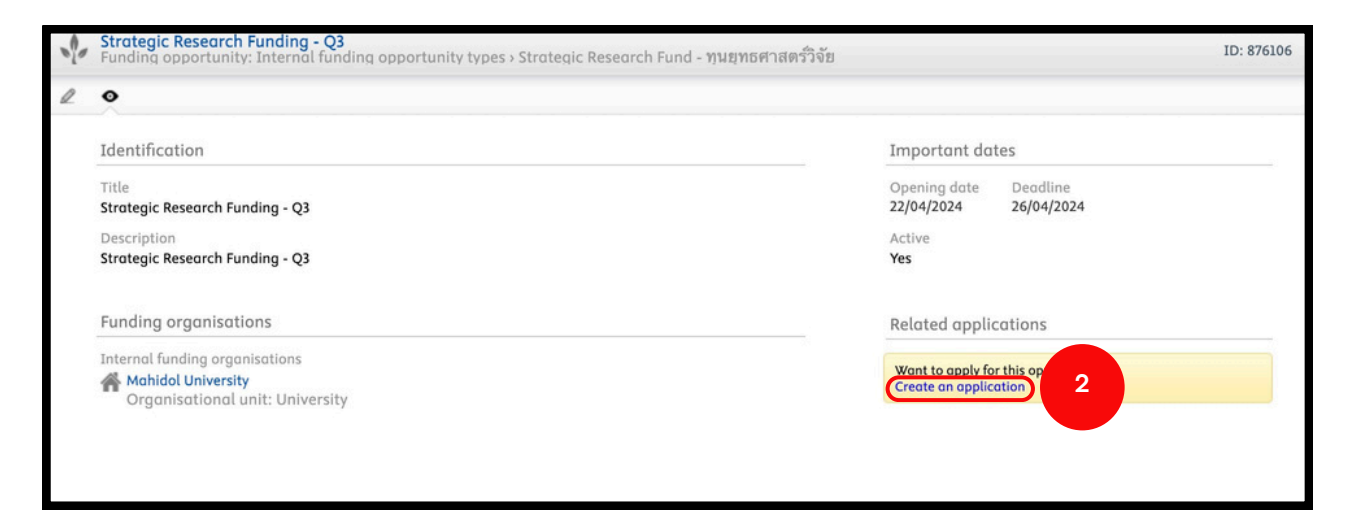

**2.** คลิก Create an application เมื่อกดเลือกแล้วจะมีหน้าต่างตามรูปถัดไป

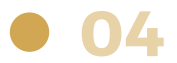

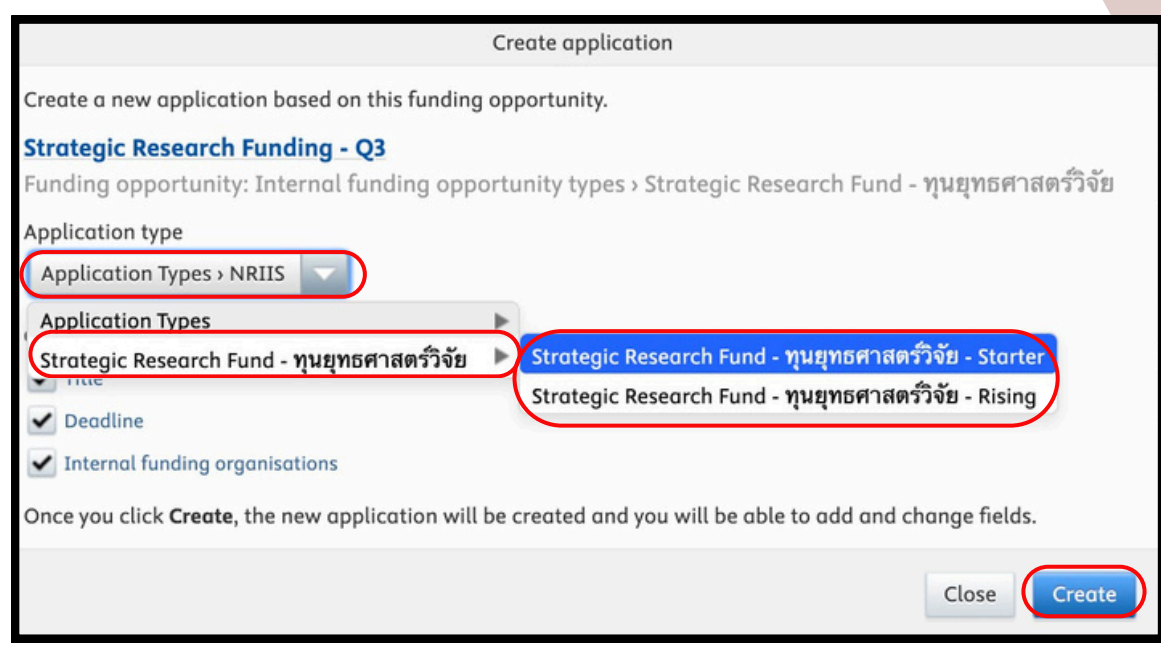

คลิกเลือกเมนู **Application Types** >>> **Strategic Research Fund** เลือกประเภทของทุนทุ ยุทธศาสตร์วิร์ จัวิยจั และคลิกคำ สั่งสั่ **Create**

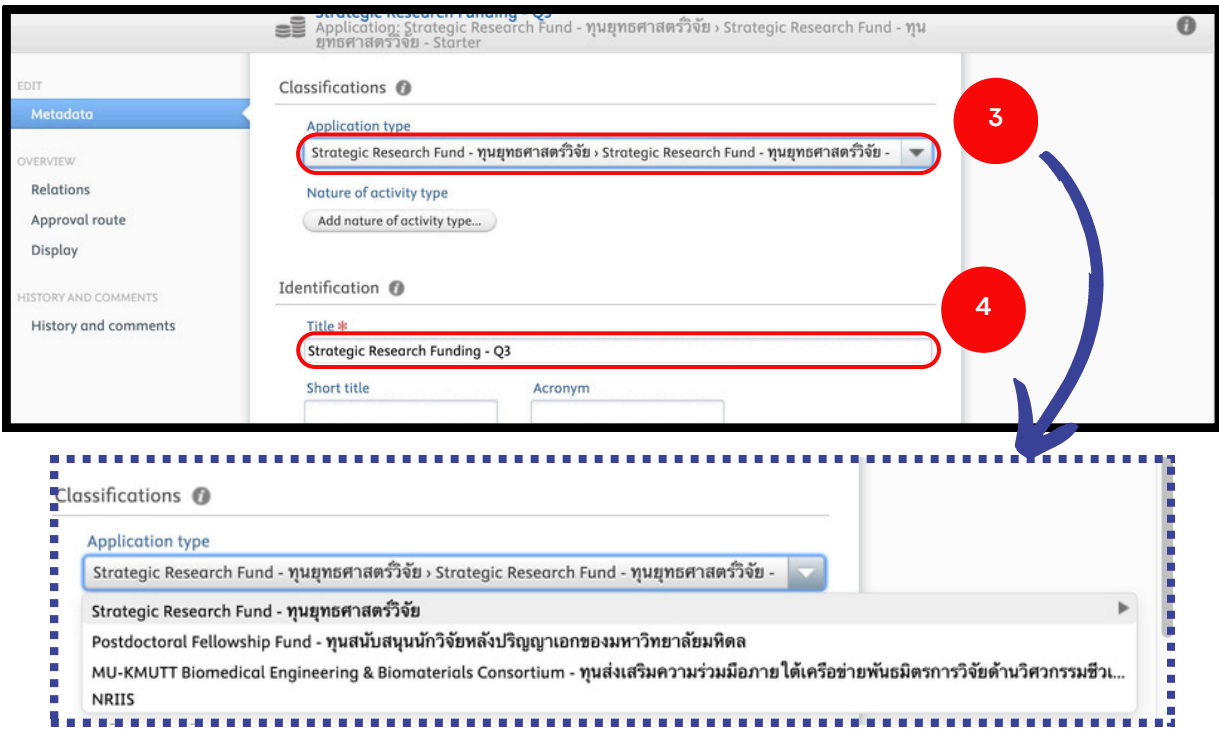

- **3. Application type** เลือกทุนยุทธศาสตร์วิจัย > ประเภททุน
- **4.** ระบุหัวข้อโครงการที่จะเสนอขอรับทุน

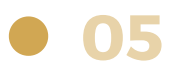

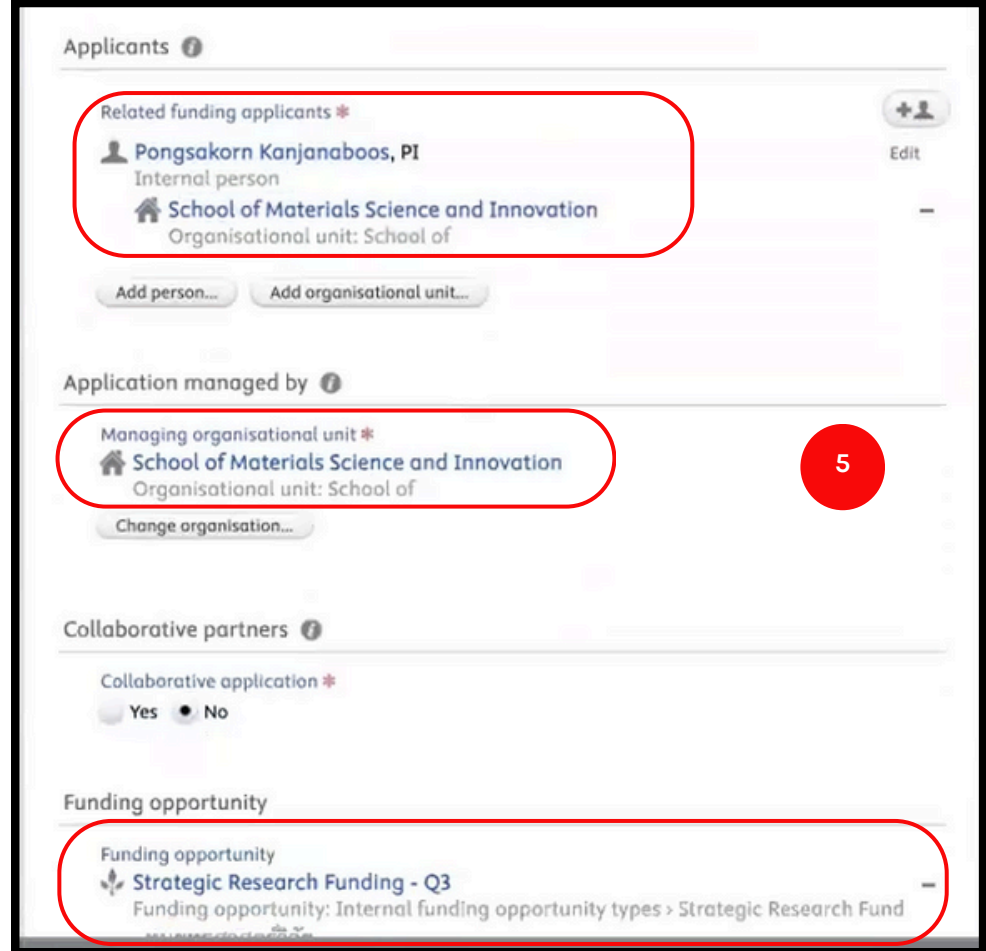

#### **5.** ระบบจะกรอกข้อมูลให้แบบอัตโนมัติ

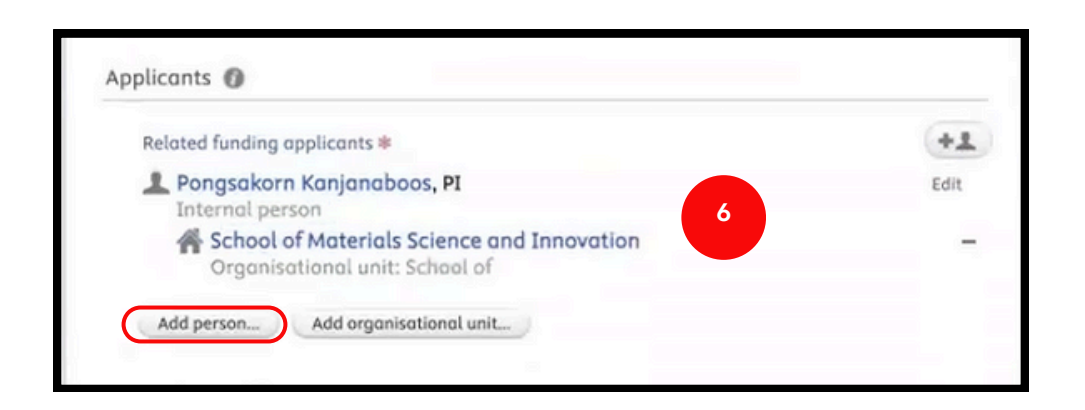

**6.** หากมีผู้ร่วมวิจัยภายในหรือภายนอกมหาวิทยาลัยมหิดล สามารถเพิ่มชื่อโดย คลิกคำ สั่งสั่ **Add person** จะปรากฎดังดั หน้าต่างรูปถัดไป

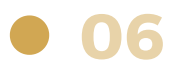

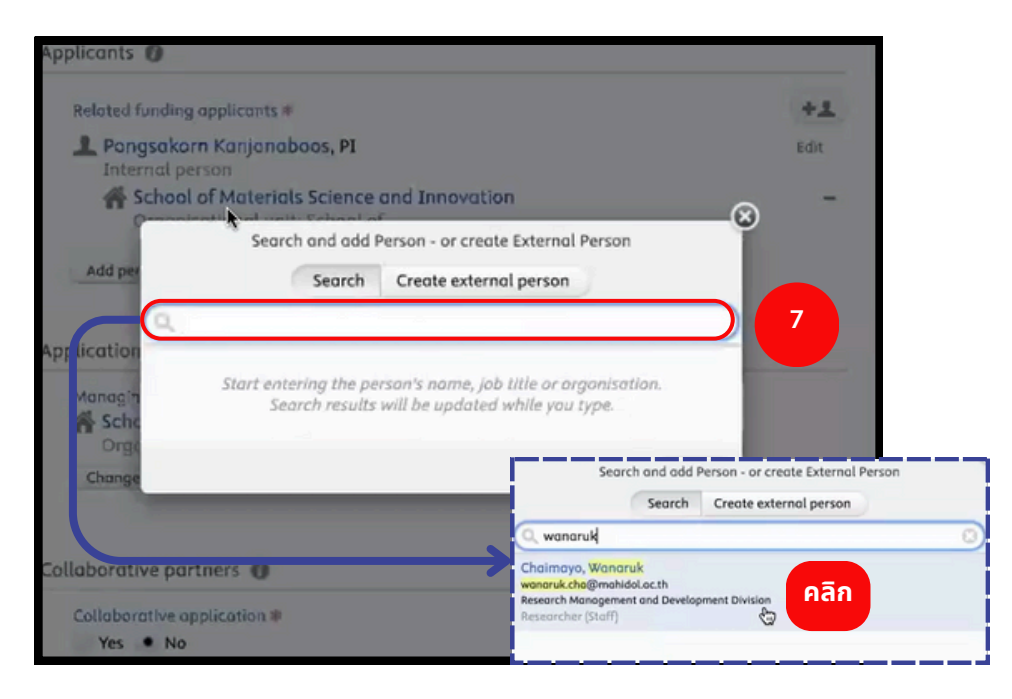

7. ค้นหาชื่อผู้ร่วมวิจัย (ยกตัวอย่างบุคคลภายใน) หากเป็นบุคลากรที่มีข้อมูลในฐาน HR ของมหาวิทยาลัยจะมีข้อมูลดังรูปตัวอย่างด้านขวา เมื่อคลิกเลือกผู้ร่วมวิจัย ้จะปรากฎหน้าต่างดังรูปถัดไป

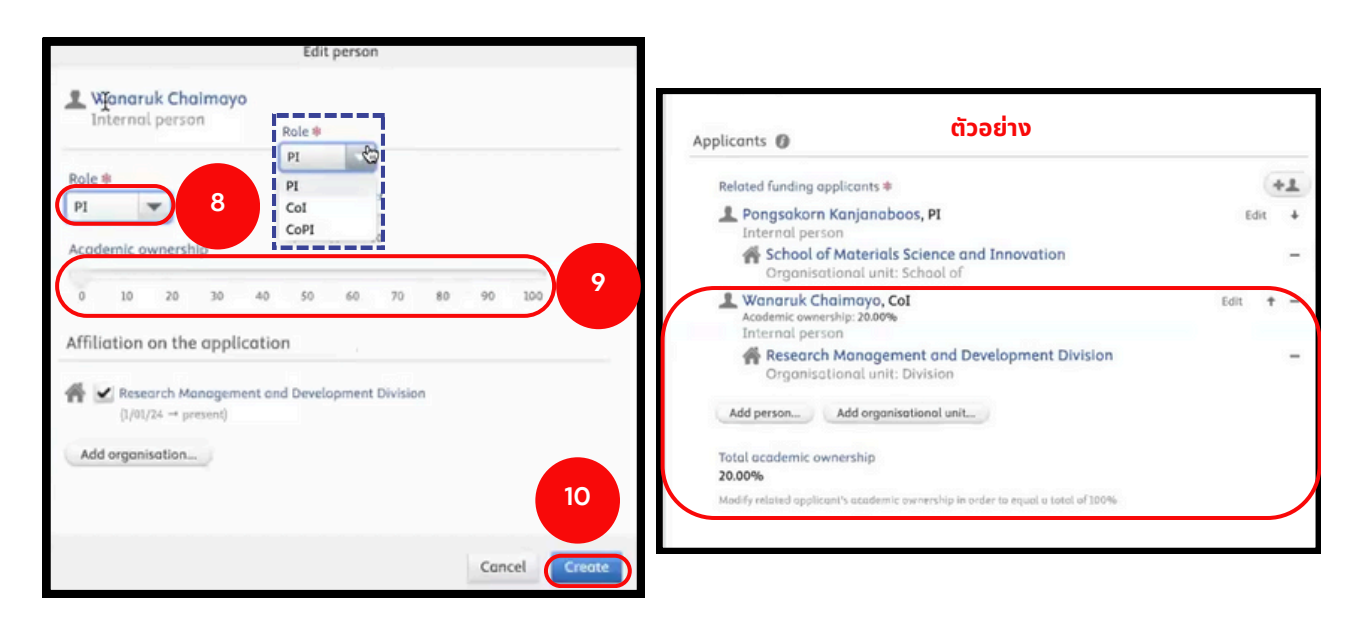

- **8.** เลือกบทบาทของบุคคลที่นักวิจัยเลือกมา
- 9. เลือกเปอร์เซนต์ (%) ส่วนร่วมในโครงการวิจัย

10. คลิกคำสั่ง Create แล้วหน้าต่างจะหายไป และจะปรากฎข้อมูลผู้ร่วมวิจัย ดังดั รูปรู ตัวอย่าย่ งด้าด้นขวา

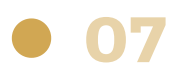

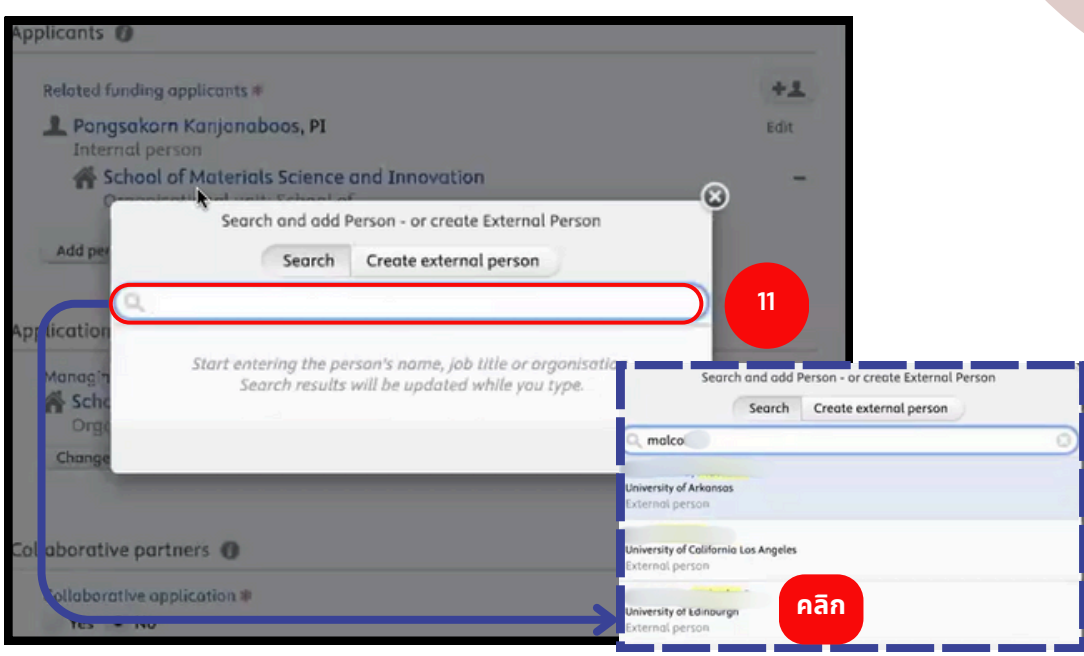

**11.** ค้นหาชื่อผู้ร่วมวิจัย **(บุคคลภายนอกมหาวิทยาลัย)** เมื่อคลิกเลือกผู้ร่วมวิจัย ้จะปรากฎหน้าต่างดังรูปถัดไป

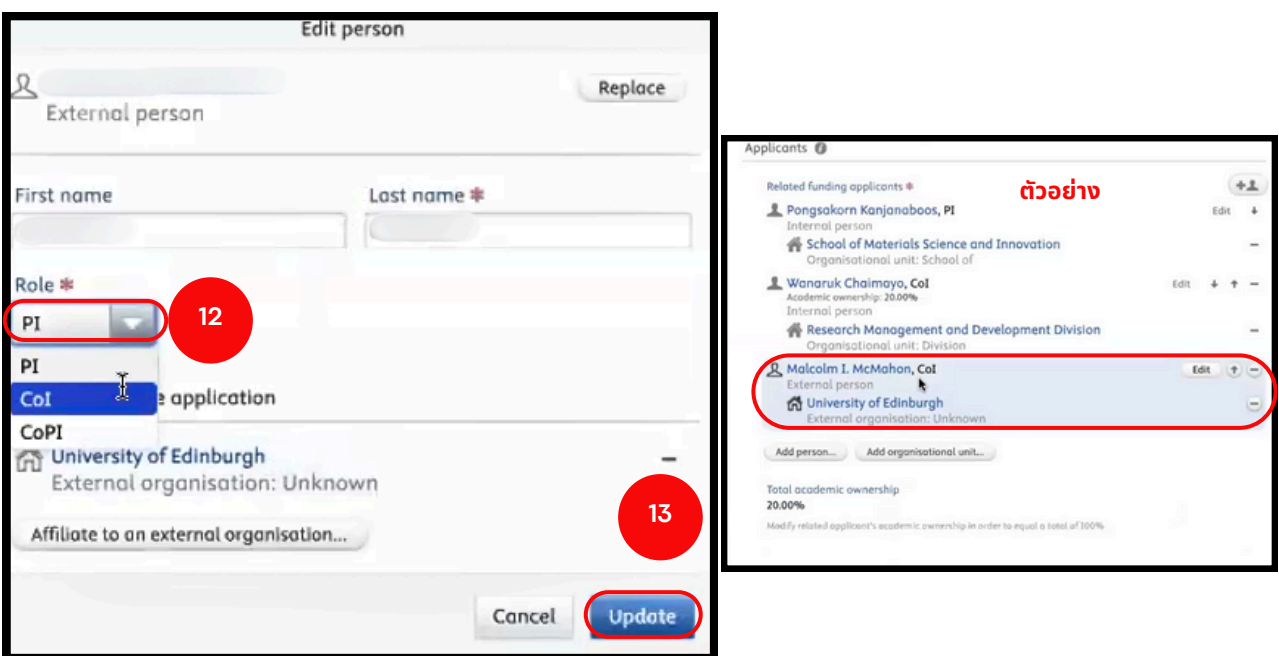

ี **12.** เลือกบทบาทของบุคคลที่นักวิจัยเลือกมา

**13**. คลิกคำสั่ง **Update** แล้วหน้าต่างจะหายไป และจะปรากฎข้อมูลผู้ร่วมวิจัย ดังรูป ตัวอย่างด้านขวา

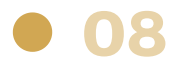

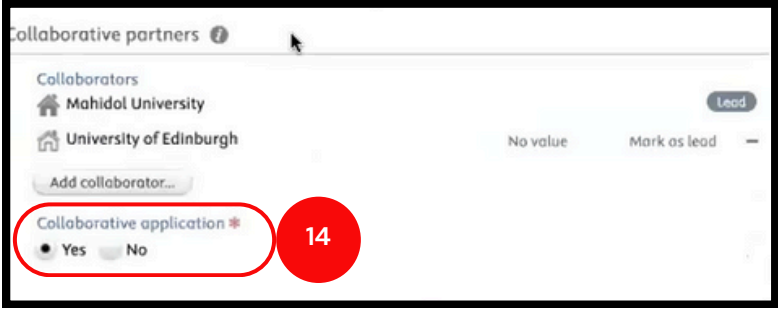

**14.** หากโครงการมีคมี วามร่วร่ มมือมืกับมหาวิทวิ ยาลัยอื่นๆ เลือก **Yes** และค้นหา มหาวิทวิ ยาลัยนั้นนั้ ๆ หากไม่มีม่ ใมีห้เห้ลือก **No**

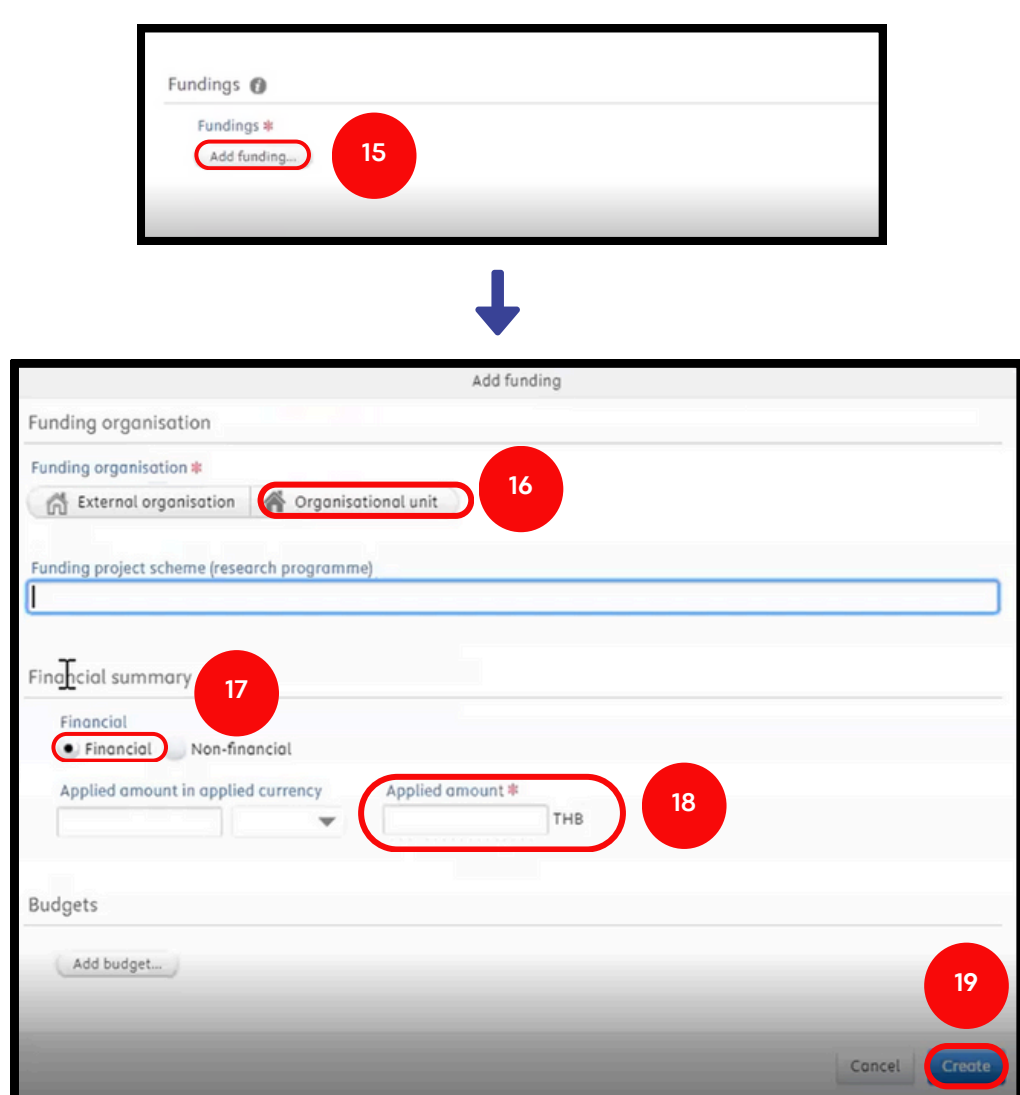

- **15.** คลิก **Add funding** เมื่อมื่คลิกแล้วจะมีหมีน้าน้ต่างปรากฎ
- 16**.** เลือก **Organisational unit** >> ค้นหา "**Mahidol University**"
- **17.** เลือก **Financial**
- 18. ระบุจำนวนงบประมาณที่เสนอขอทุนของโครงการ
- **19.** คลิกคำ สั่งสั่ **Create**

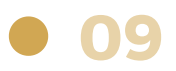

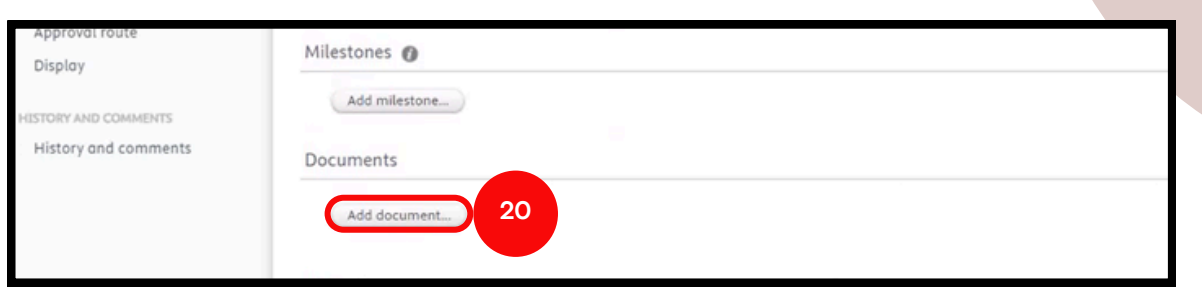

#### **20.** คลิกคำสั่ง **Add documents** เพื่อแนบไฟล์เอกสารที่เสนอขอรับทุน

#### **ทุนทุ ยุทธศาสตร์วิร์ จัวิยจั ประกอบด้วย**

- 1. ข้อเสนอโครงการ (MU:01)
- 2. แบบตรวจสอบคุณสมบัติการขอทุน (STRATEGICFUND CHECKLIST)
- ้ 3. แบบฟอร์มตรวจสอบมาตรฐานการวิจัยและการใช้ทรัพยากรชีวภาพ
- ่ 4. เอกสารต่างๆที่เกี่ยวข้องในการสมัครขอรับทุน (หากมี)

#### **ทุนทุ นักนั วิจัวิยจั หลังปริญริ ญาเอก ประกอบด้วย**

- 1. Application for a Postdoctoral Fellowship Fund Mahidol University (FM-RD1-07)
- 2. เอกสารประกอบการสมัครรับทุนตามประกาศของมหาวิทยาลัย

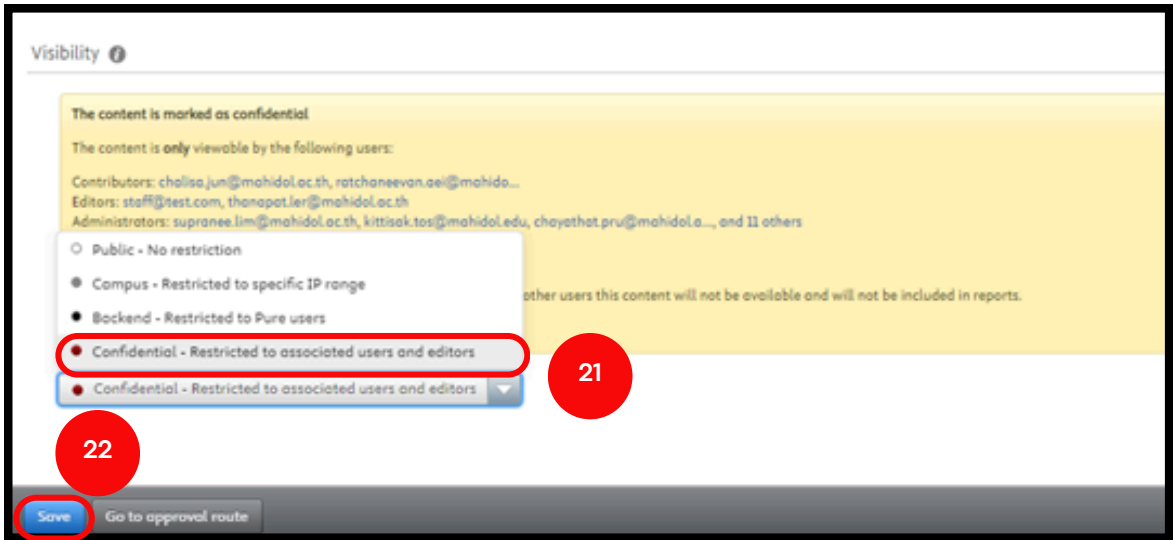

**21.** เลือก **Confidential – Restricted to associated users and editors 22**. คลิกคำสั่ง **Save** เมื่อกดแล้วหน้าต่างข้อมูลจะหายไป เสร็จสิ้นกระบวนการสร้างข้อ เสนอโครงการใน Application

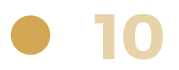

## <span id="page-12-0"></span>**2) การส่ง ส่ ข้อ ข้ เสนอโครงการ**

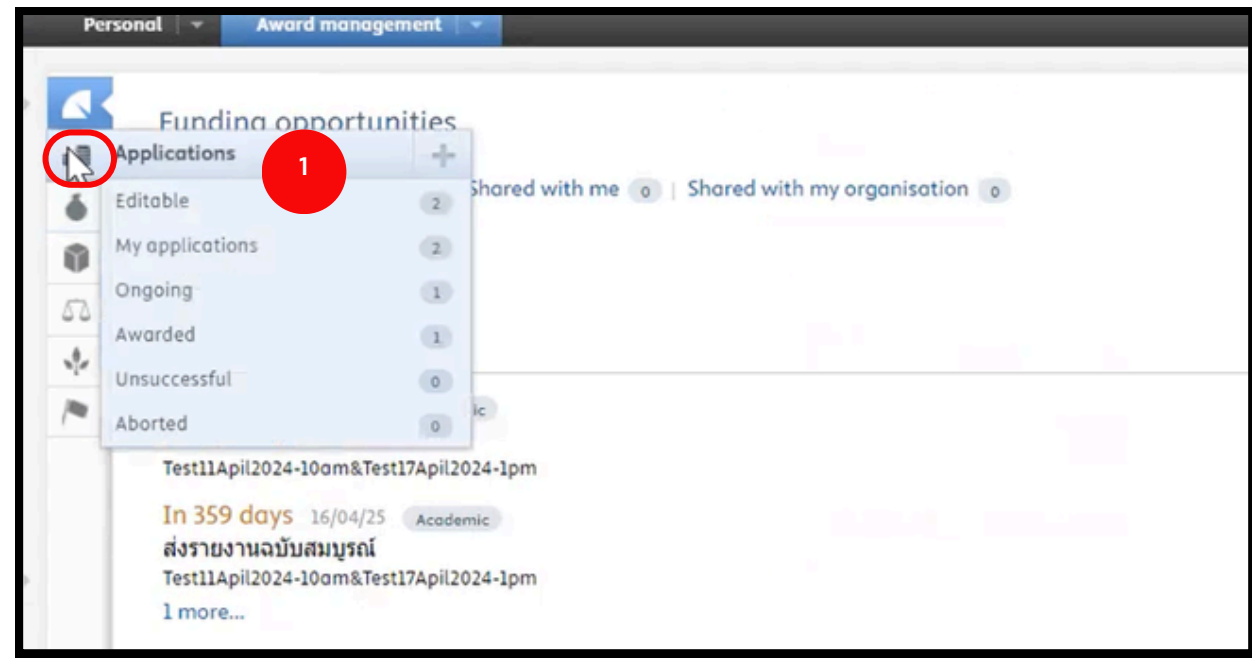

**1. คลิกที่รูป | Bulles Applications** 

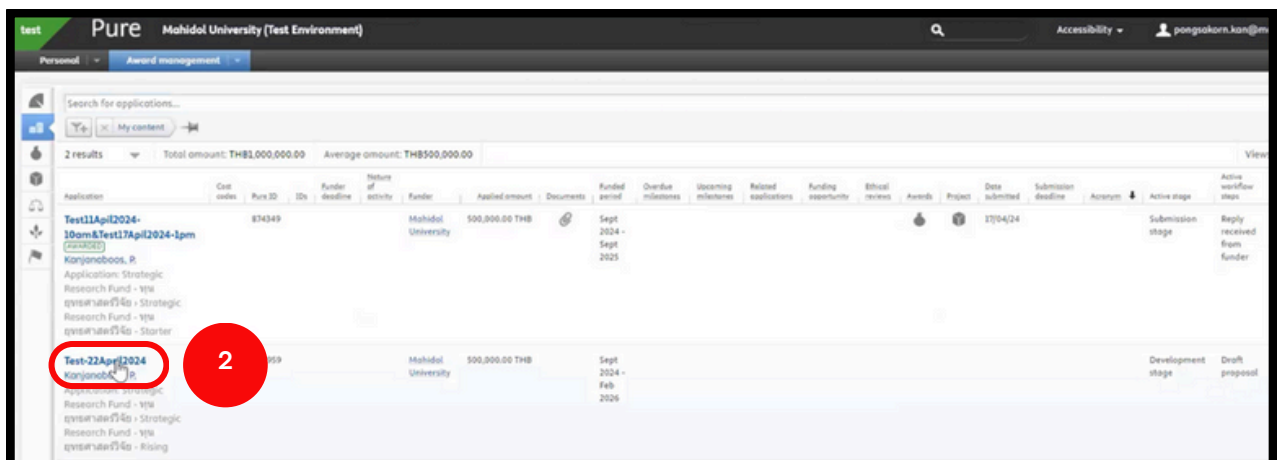

ี **2.** คลิกที่หัวข้อโครงการเพื่อเลือกข้อเสนอโครงการที่จะส่งเสนอขอทุน เมื่อคลิกแล้วจะ มีหน้าต่างดังรูปถัดไป

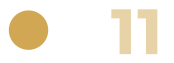

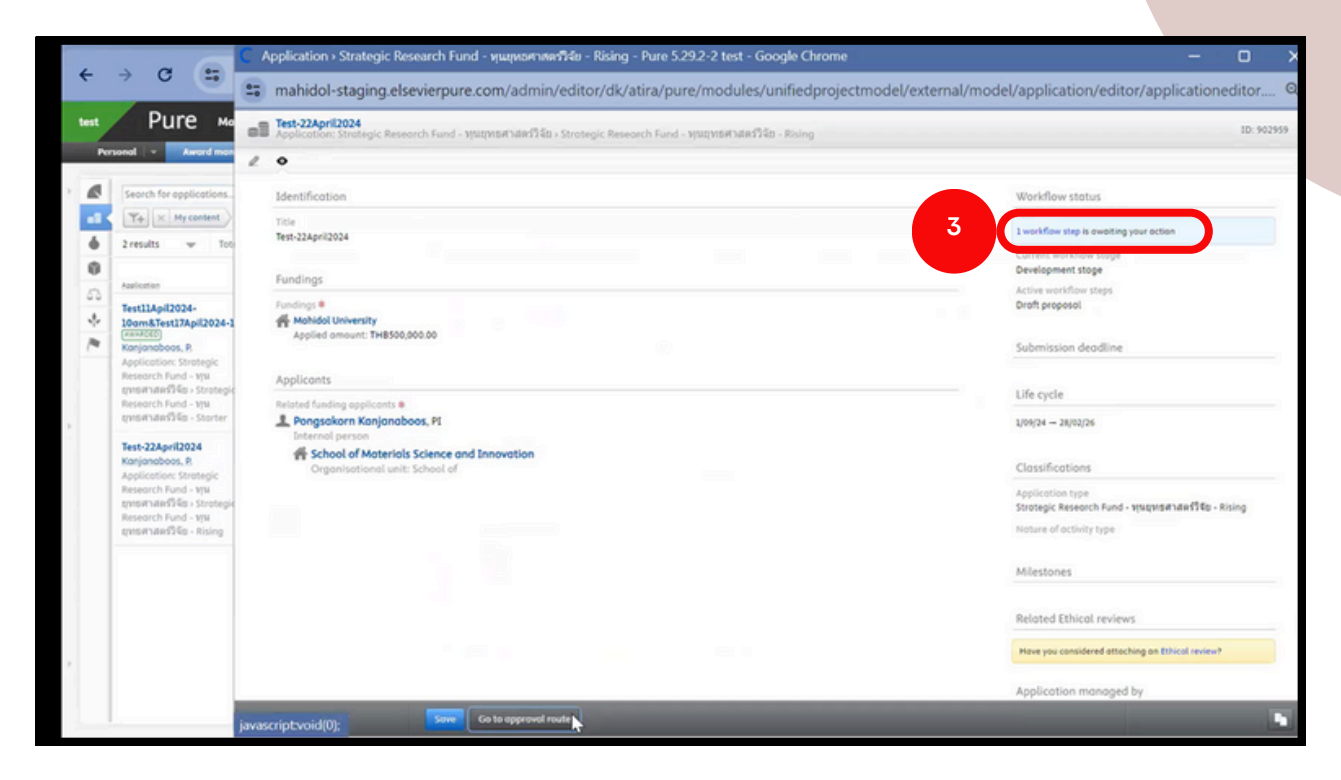

**3.** คลิก **1 Workflow step is awaiting your action** เพื่อพื่ ให้หห้ น้าน้ต่างคำ สั่งสั่ ปรากฏ ดังดั รูปด้านล่าง

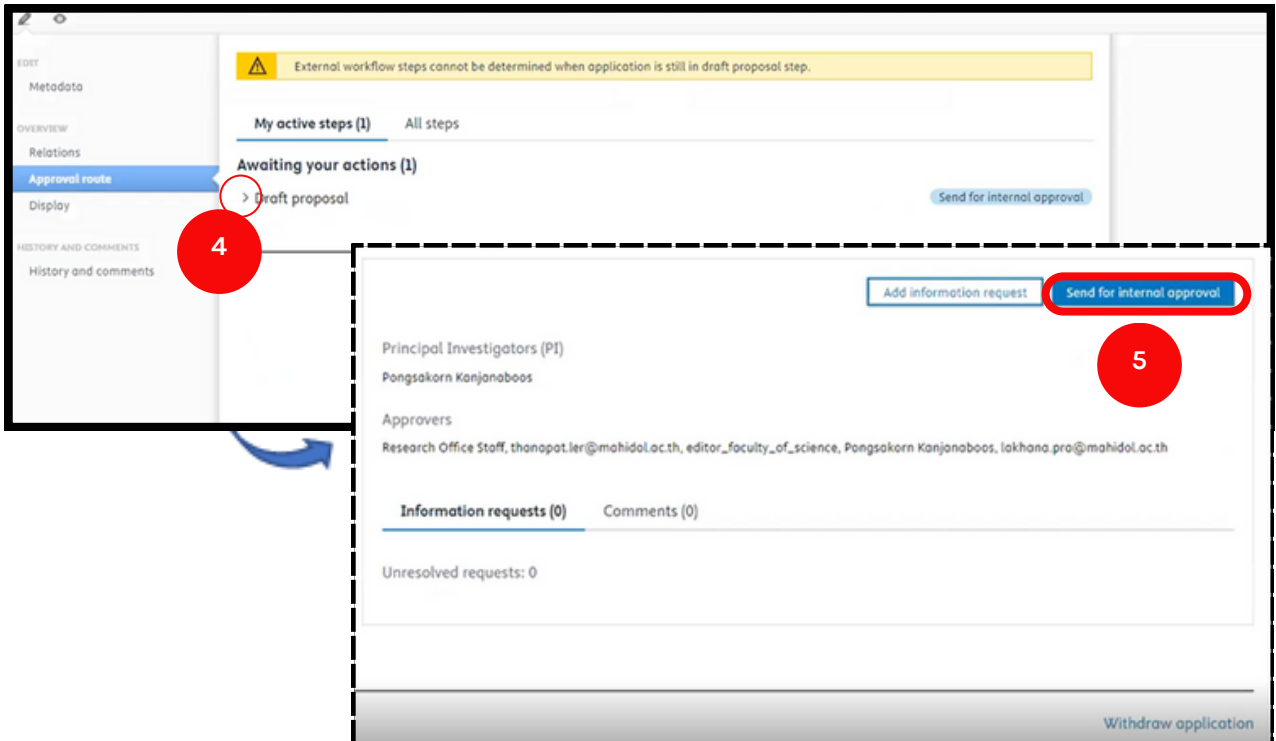

**4.** คลิกสัญลักษณ์ > เพื่อให้ข้อความปรากฏ ดังรูปด้านขวา

**5.** เมื่อนักวิจัยตรวจสอบข้อเสนอโครงการครบถ้วนแล้ว และจะนำส่งให้แก่ผู้ประสานงาน ้ส่วนงาน คลิกคำสั่ง **Send for internal approval** เมื่อคลิกคำสั่งแล้วจะปรากฎ หน้าต่างดังรูปถัดไป

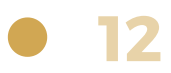

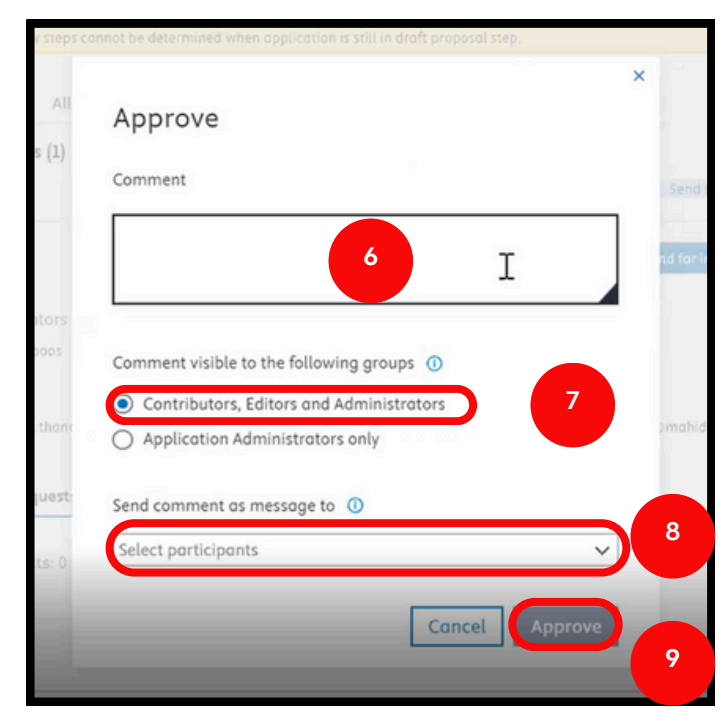

**6.** ระบุข้อความถึงผู้ประสานงานส่วนงานเพื่อส่งข้อเสนอโครงการวิจัย 7. เลือก Contributors, Editors and Administrators - (ผู้ที่เกี่ยวข้องได้แก่ ้นักวิจัย, ผู้ร่วมวิจัย, ผู้ประสานงานส่วนงาน และเจ้าหน้าที่กองบริหารงานวิจัย สามารถเห็นข้อมูลข้อเสนอโครงการนี้ได้ เมื่อ login เข้าระบบ) **8.** คลิกเลือกรายชื่อหรืออีเมล เพื่อส่งแจ้งเตือนข้อความไปยังอีเมลให้แก่ **Contributors, Editors and Administrators** ที่ต้องการ **(optional) 9.** คลิกคำ สั่งสั่ **Approve** เมื่อมื่คลิกแล้วหน้าต่างจะหายไป และปรากฏดังรูปถัดไป

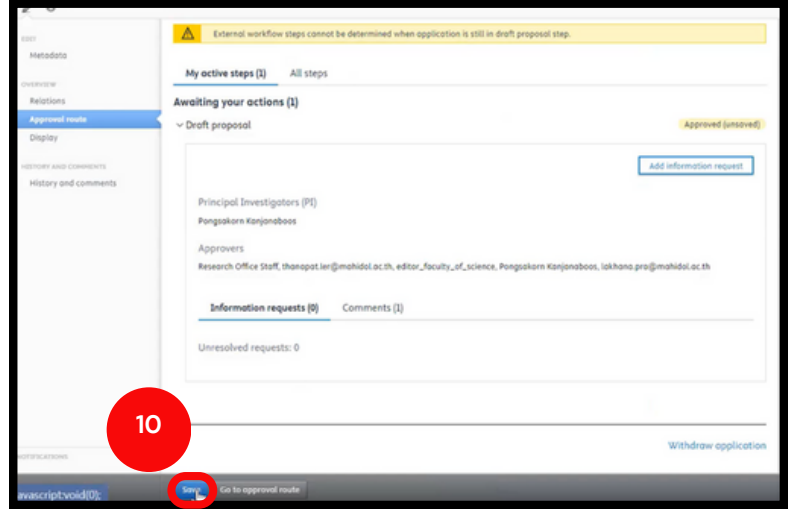

**10**. คลิกคำสั่ง **Save** เมื่อคลิกแล้วหน้าต่างคำสั่งจะหายไป เสร็จสิ้นกระบวนการ ส่งข้อเสนอโครงการ

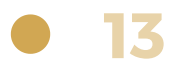

## <span id="page-15-0"></span>**3) การตรวจสอบสถานะของโครงการ**

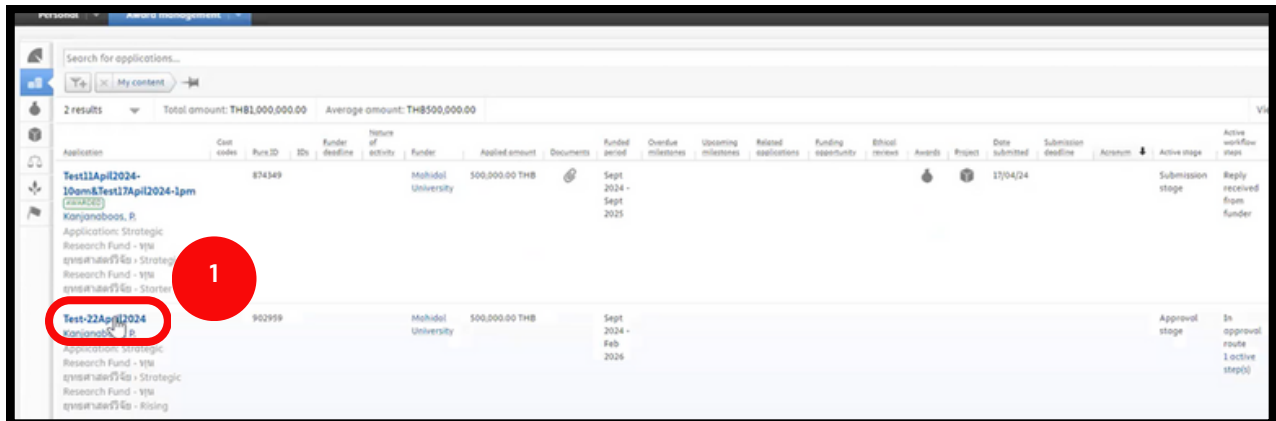

## 1. คลิกที่หัวข้อโครงการ เมื่อคลิกแล้วจะปรากฏหน้าต่างดังรูปถัดไป

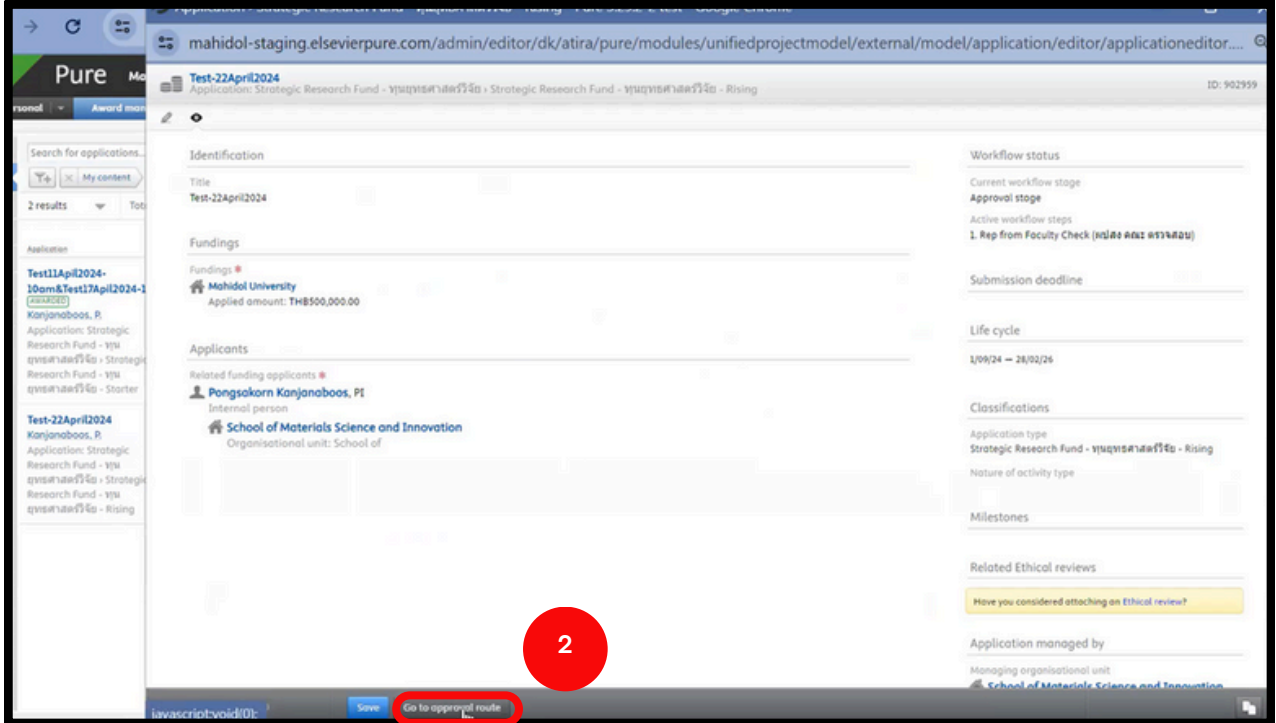

**2.** คลิกคำ สั่งสั่ **Go to approval route** จะปรากฏดังรูปถัดไป

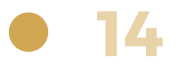

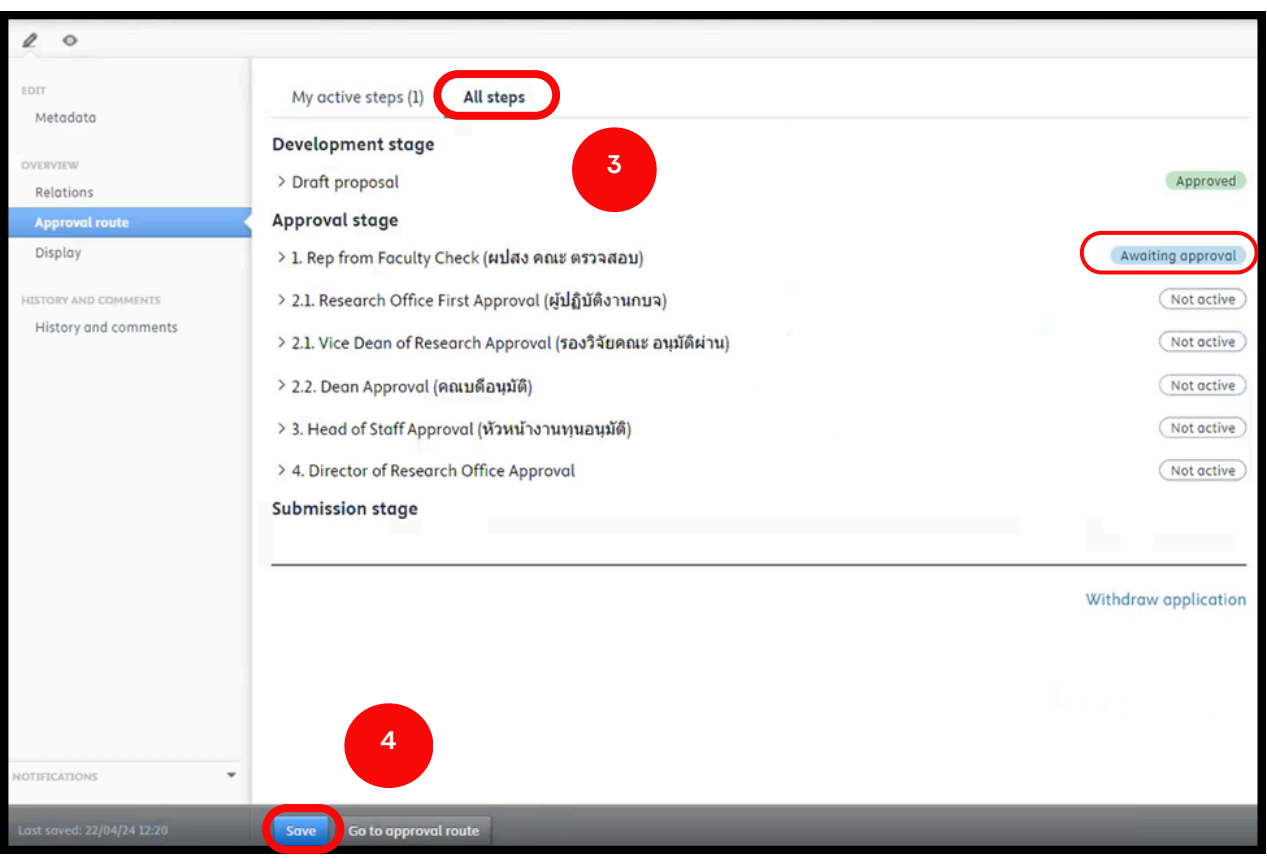

**3**. เลือกเมนู **All steps** เพื่อตรวจสอบขั้นตอนการดำเนินการ Approval ข้อเสนอ โครงการ จากรูปตัวอย่าง แสดงให้เห็นว่าข้อเสนอโครงการกำลังรอผู้ประสานงาน ส่วนงานตรวจสอบ ดังที่ปรากฎ <mark>( Awaiting approval)</mark> ี **4**. คลิกคำสั่ง **Save** เมื่อคลิกแล้วหน้าต่างคำสั่งจะหายไป เสร็จสิ้นการตรวจสอบ

กระบวนการ Approved

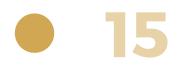

## <span id="page-17-0"></span>**4) กรณีได้รับรั information request**

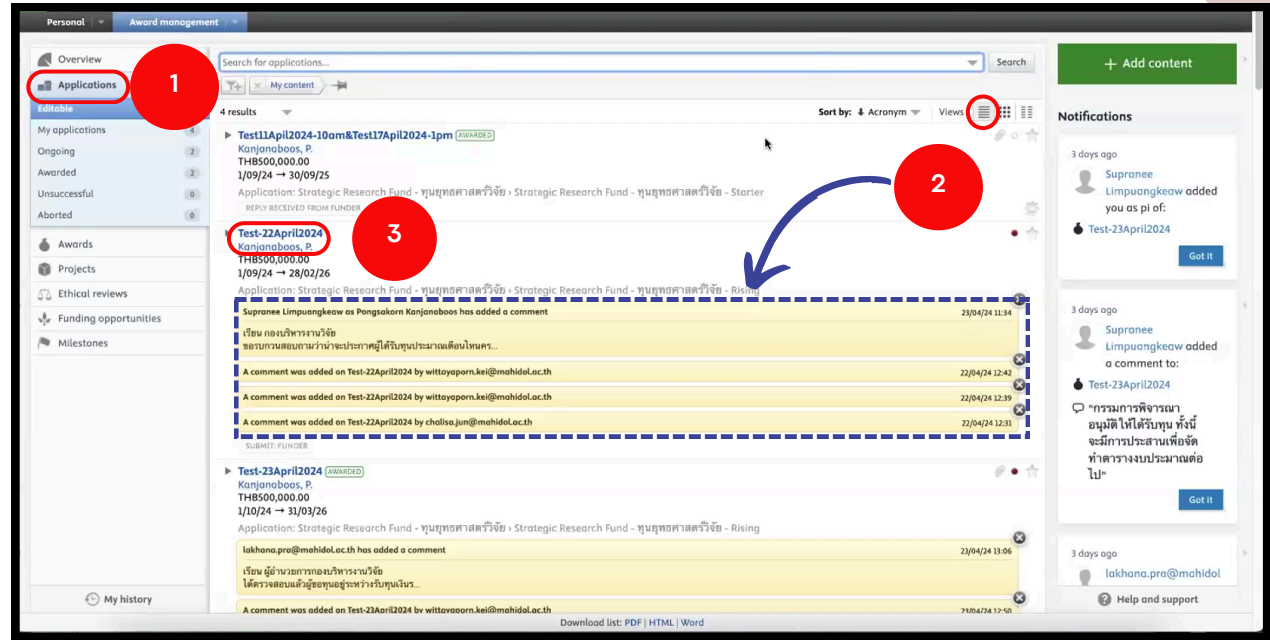

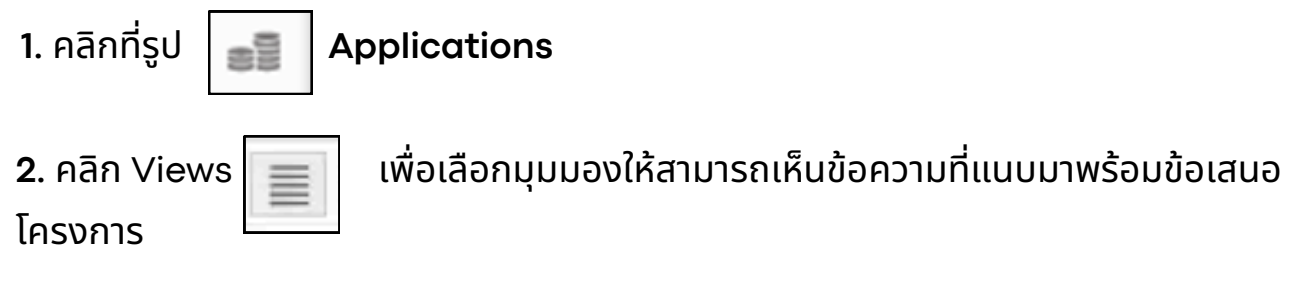

**3.** คลิกที่ชื่อโครงการ เมื่อคลิกแล้วจะปรากฏหน้าต่างดังรูปถัดไป

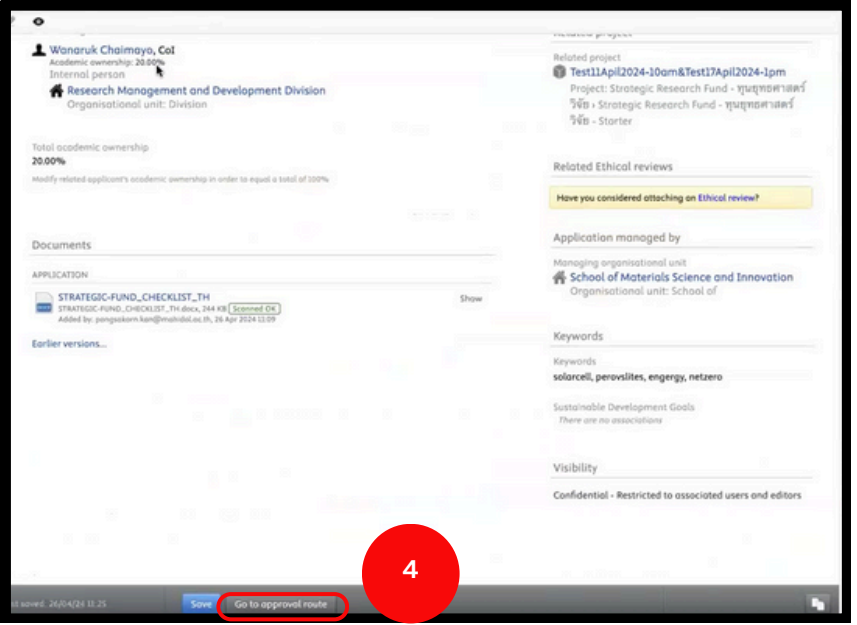

**4.** คลิกคำ สั่งสั่ **Go to approval route** จะปรากฏดังดั รูปรู ถัดไป

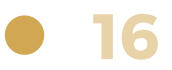

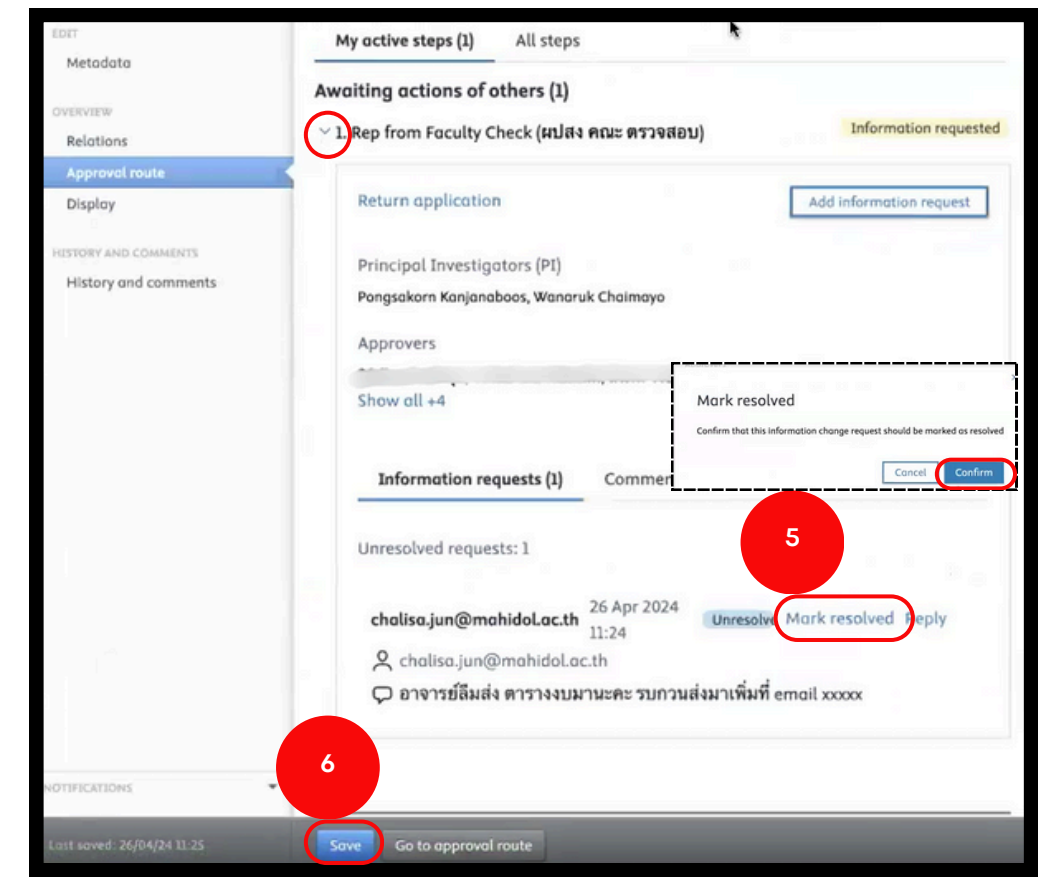

**5.** คลิกสัญลักษณ์ �� เพื่อให้ข้อความปรากฏ และหากปรับแก้ตามคอมเมนต์เรียบร้อยแล้ว คลิกที่ **Mark resolved** >>> คลิก **Confirm**

**6.** คลิกคำสั่ง **Save** เมื่อคลิกแล้วหน้าต่างคำสั่งจะหายไป เสร็จสิ้นการส่งข้อเสนอหลัง แก้ไขใหม่

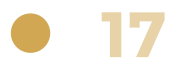

## <span id="page-19-0"></span>**ขั้น ขั้ ตอนการขอทุน ทุ ยุทธศาสตร์วิ ร์ จัวิย จั ผ่า ผ่ นระบบ MUREX Portal สำ หรับ รั ผู้ปผู้ ระสานงานส่ว ส่ นงาน**

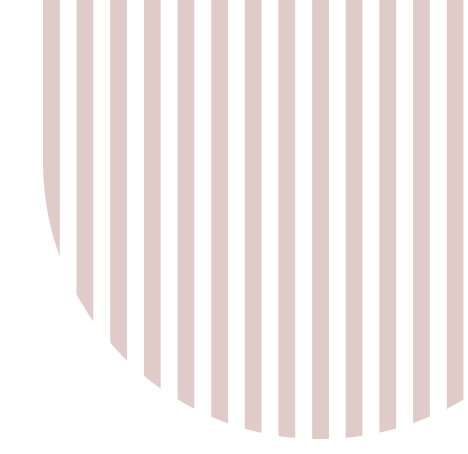

## **1) การตรวจสอบและรับรั รองข้อ ข้ เสนอโครงการ**

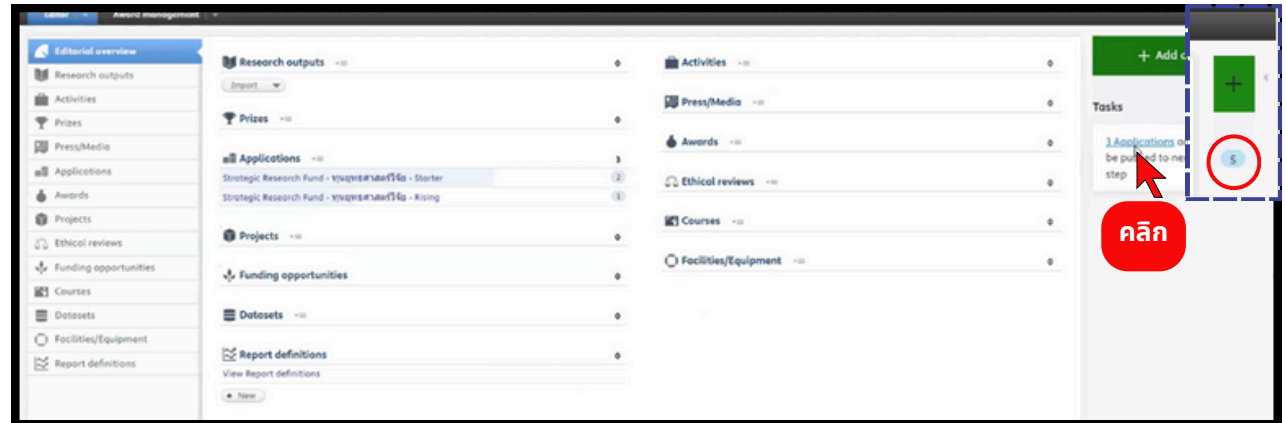

#### โปรดตรวจสอบกล่อง <mark>สีฟ้า</mark> มุมบนขวา แสดงถึงงานที่เข้ามา

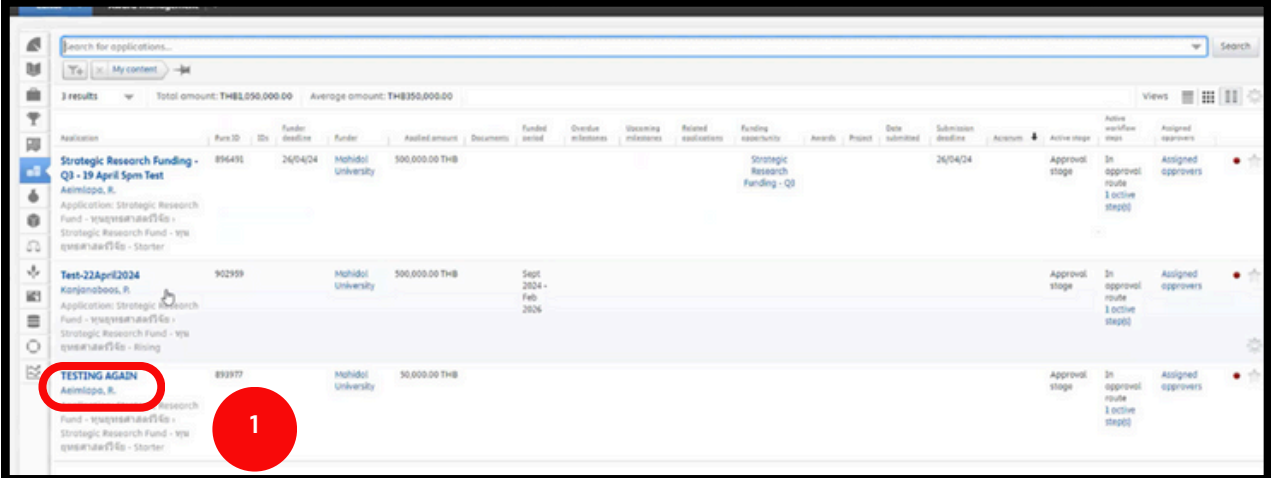

1. คลิกที่หัวข้อของโครงการ เมื่อคลิกแล้วจะปรากฏหน้าต่างดังรูปถัดไป

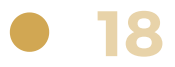

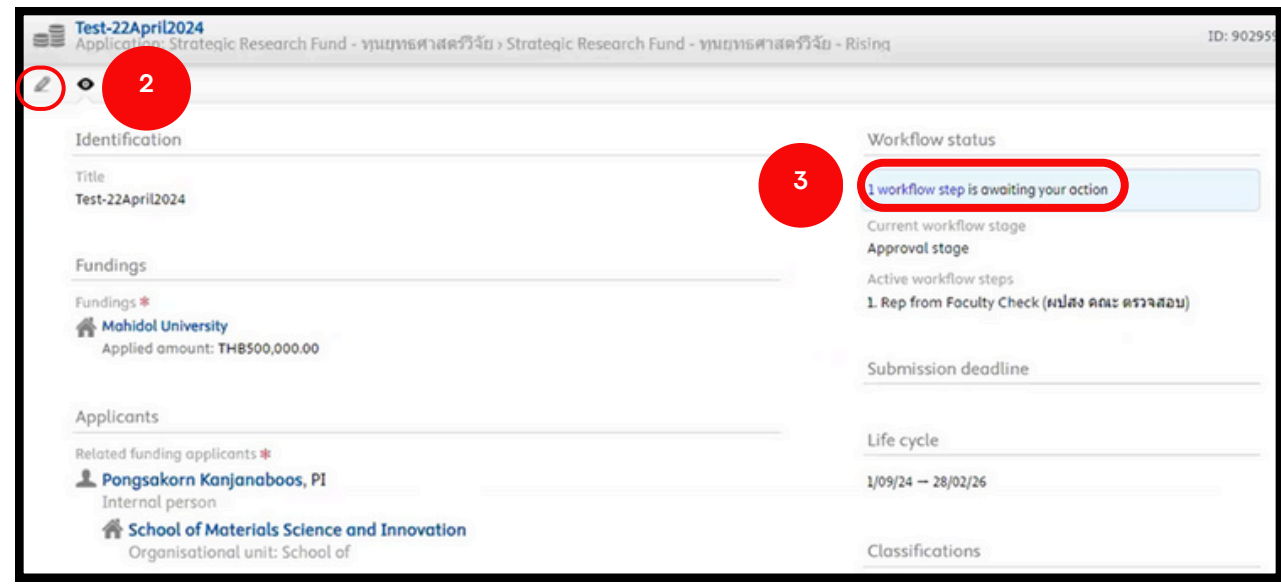

**2.** กรณีปรับแก้ไข คลิกที่  $\boxed{2}$  เพื่อแนบไฟล์หรือแก้ไขข้อความ

**3.** คลิก **1 Workflow step is awaiting your action** เพื่อพื่ ให้หห้ น้าน้ต่างคำ สั่งสั่ ปรากฏ ดังรูปด้านล่าง

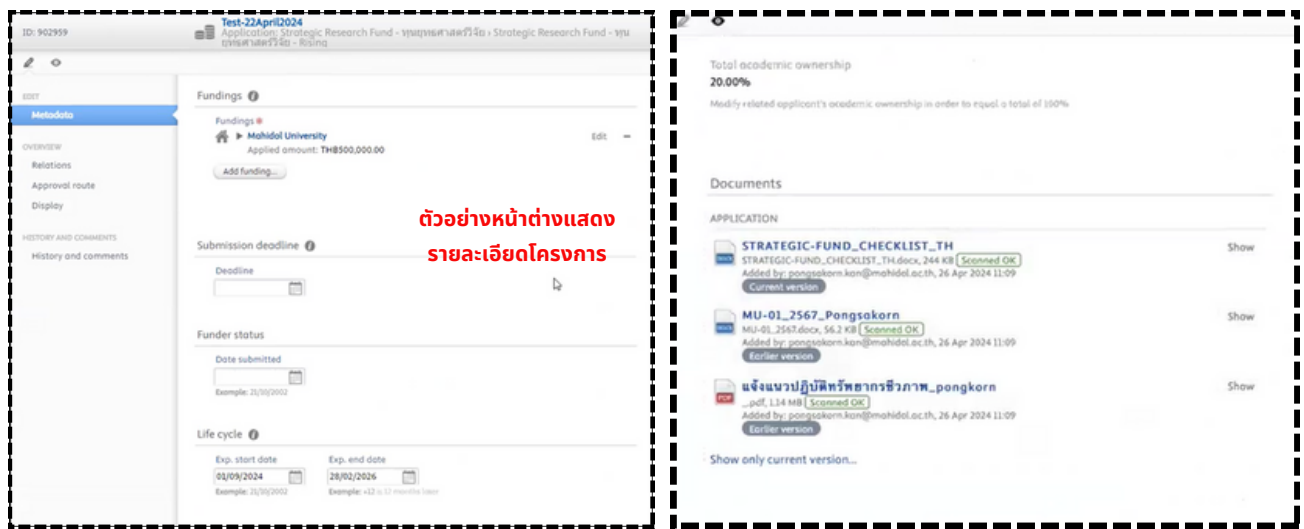

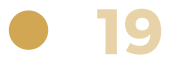

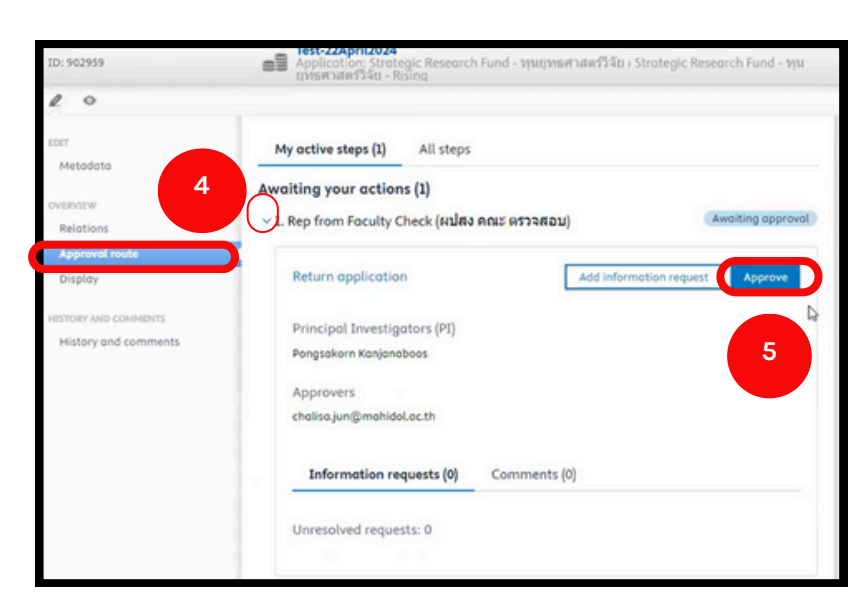

**4.** เมื่อมื่ตรวจสอบรายละเอียดโครงการเรียรีบร้อร้ ยแล้ว คลิกเมนู **Approval route** และ คลิกสัญสั ลักษณ์ **>** เพื่อพื่ ให้ข้ห้ อข้ ความปรากฏ

**5**. คลิกคำสั่ง Approve เมื่อคลิกคำสั่งแล้วจะปรากฎหน้าต่างดังรูปถัดไป

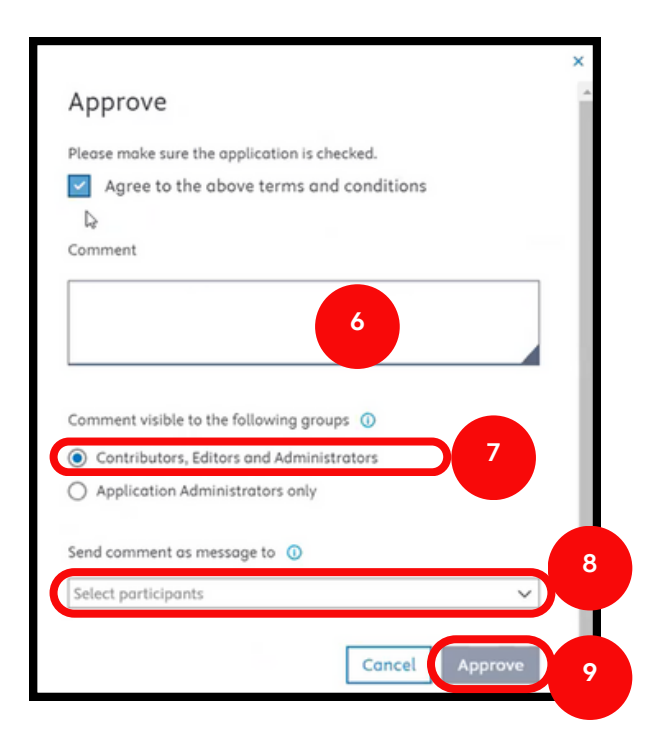

**6.** ระบุข้อความถึงรองคณบดี / รองผู้อำนวยการ เพื่อส่งข้อเสนอโครงการวิจัย ี **7**. เลือก Contributors, Editors and Administrators - (ผู้ที่เกี่ยวข้องได้แก่ ้นักวิจัย, ผู้ร่วมวิจัย, ผู้ประสานงานส่วนงาน และเจ้าหน้าที่กองบริหารงานวิจัย สามารถเห็นข้อมูลข้อเสนอโครงการนี<sub>้</sub>ได้ เมื่อ login เข้าระบบ) ี่ **8.** คลิกเลือกรายชื่อหรืออีเมล เพื่อส่งแจ้งเตือนข้อความไปยังอีเมลให้แก่ **Contributors, Editors and Administrators** ที่ต้องการ **(optional)** 9. คลิกคำสั่ง Approve เมื่อคลิกแล้วหน้าต่างจะหายไป และปรากฏดังรูปถัดไป

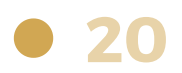

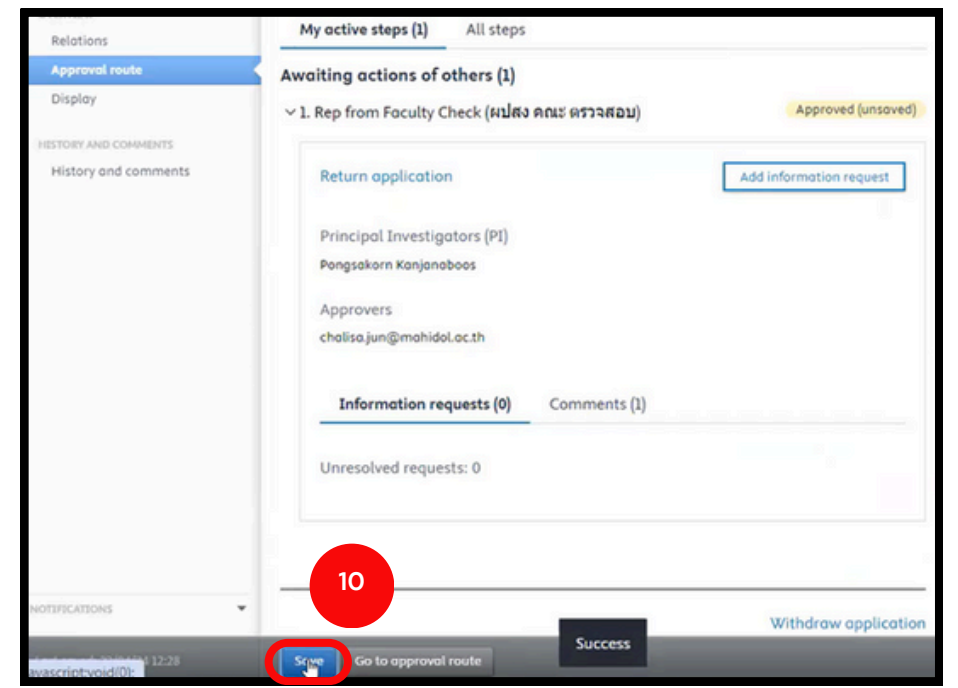

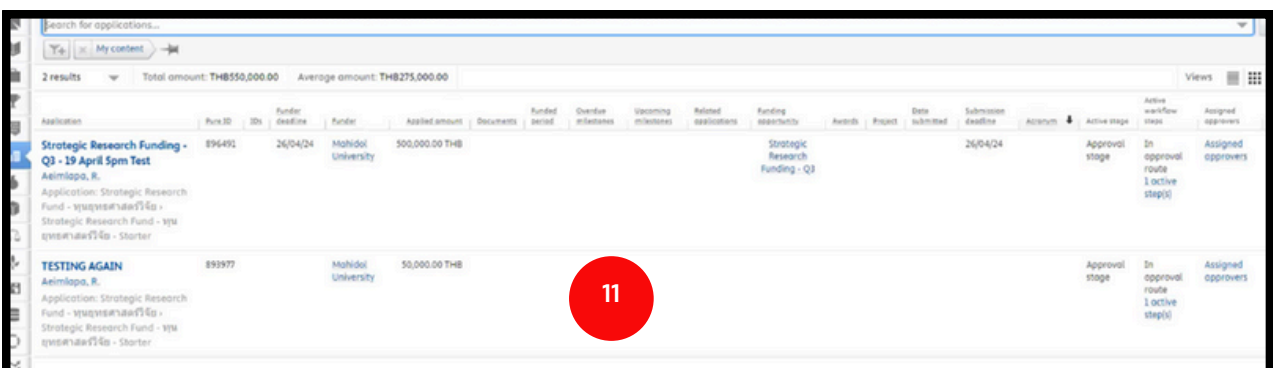

**10.** คลิกคำ สั่งสั่ **Save** เมื่อมื่คลิกแล้วหน้าน้ต่างคำ สั่งสั่ จะหายไป

**11.** หากทำการ Approve สำเร็จ ข้อเสนอโครงการจะหายไป เสร็จสิ้นการตรวจสอบและ

รับรองข้อเสนอโครงการสำหรับผู้ประสานงานส่วนงาน

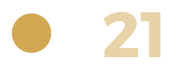

## <span id="page-23-0"></span>**2) การใช้คำ ช้ คำ สั่งสั่ Add information request**

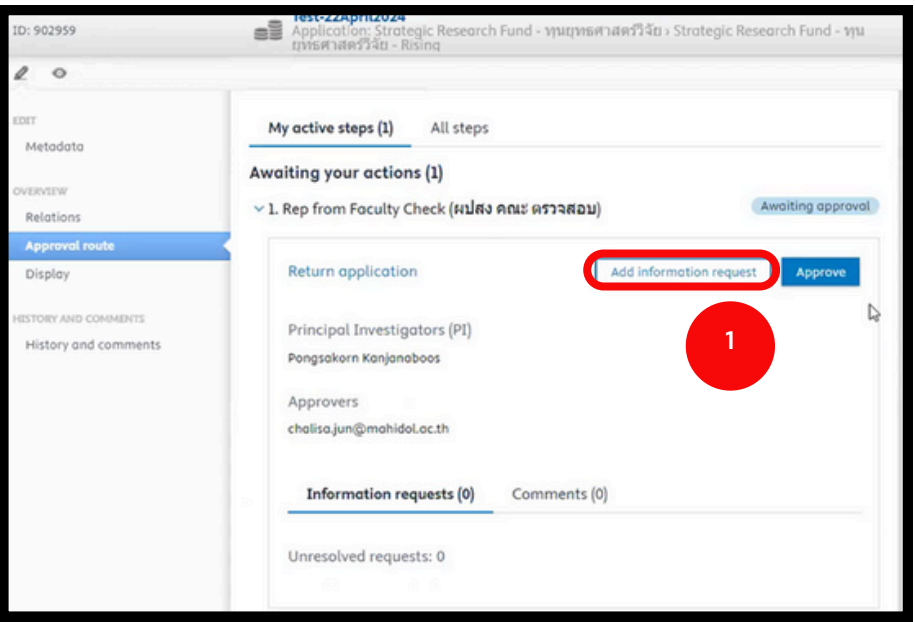

1. คลิกคำสั่ง **Add information request** จะปรากฎหน้าต่างดังรูปถัดไป

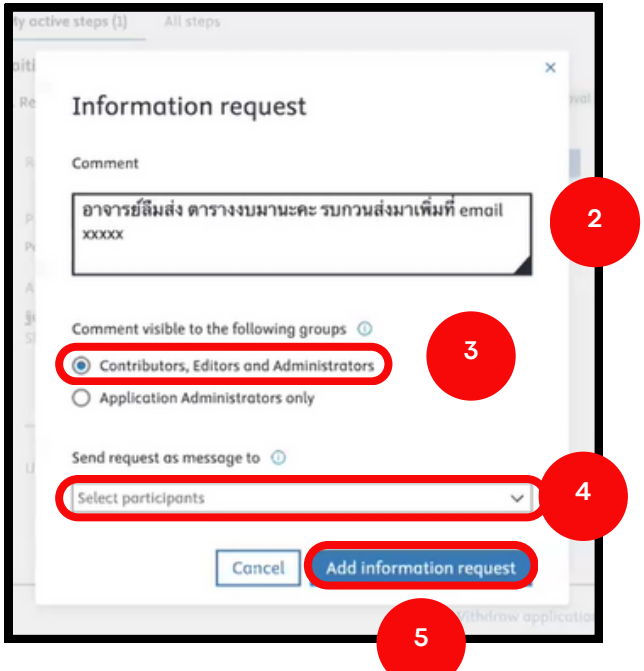

**2**. ระบุข้อความถึงนักวิจัย เพื่อขอเอกสารเพิ่มเติม (ในขั้นตอนนี้ไม่สามารถส่งในระบบได้ ้จึงต้องส่งช่องทางอื่น ๆ และผู้ประสานงานนำไฟล์มาแนบในข้อเสนอโครงการให้นักวิจัย)

- **3.** เลือก **Contributors, Editors and Administrators**
- **4.** คลิกเลือกรายชื่อหรืออีเมล<u>นักวิจัย</u> เพื่อส่งแจ้งเตือนข้อความไปยังอีเมลของนักวิจัย
- **5.** คลิกคำ สั่งสั่ **Add information request** เมื่อมื่คลิกแล้วหน้าน้ต่างจะหายไป

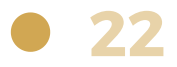

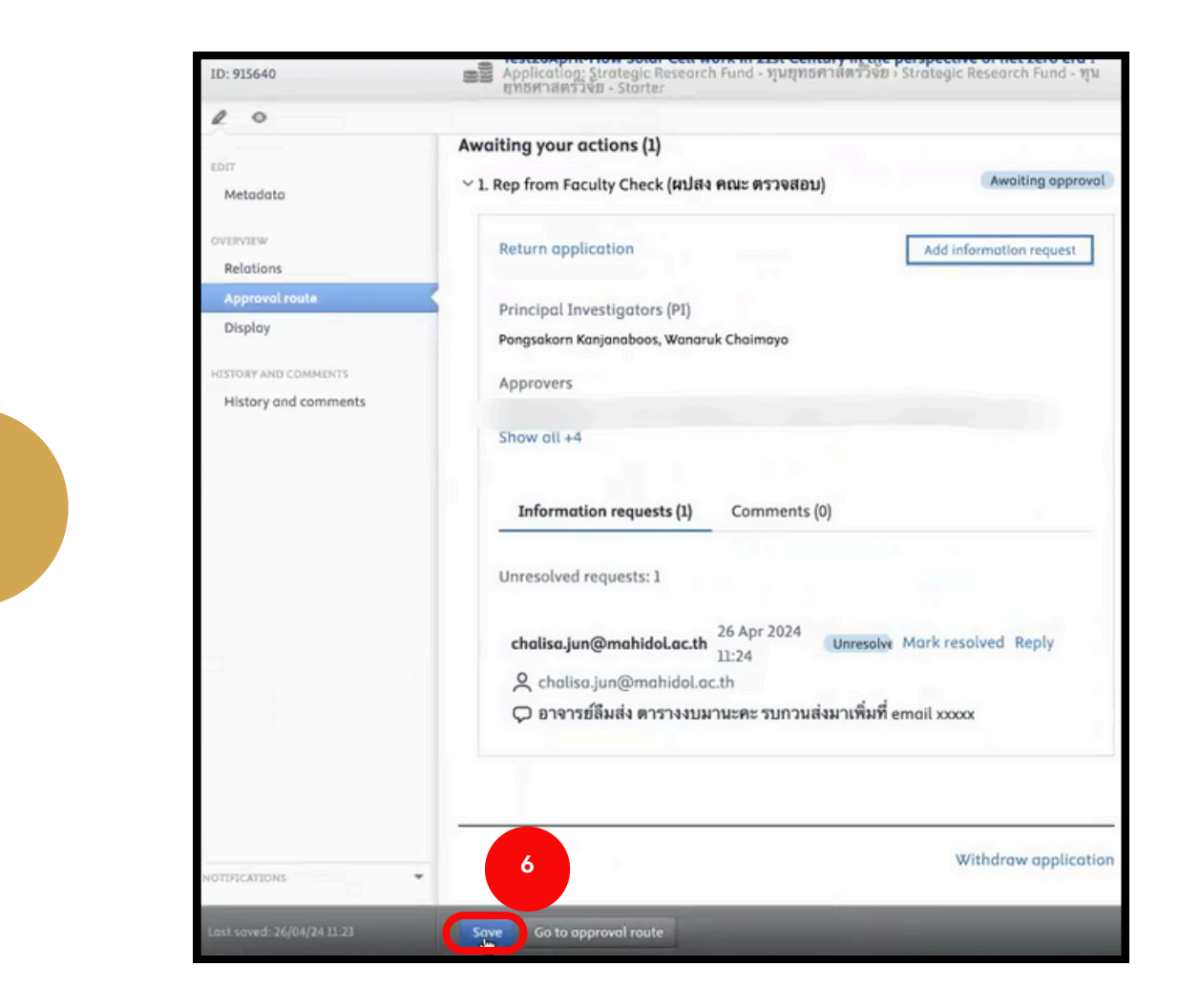

**6.** คลิกคำ สั่งสั่ **Save** เมื่อมื่คลิกแล้วหน้าน้ต่างจะหายไป

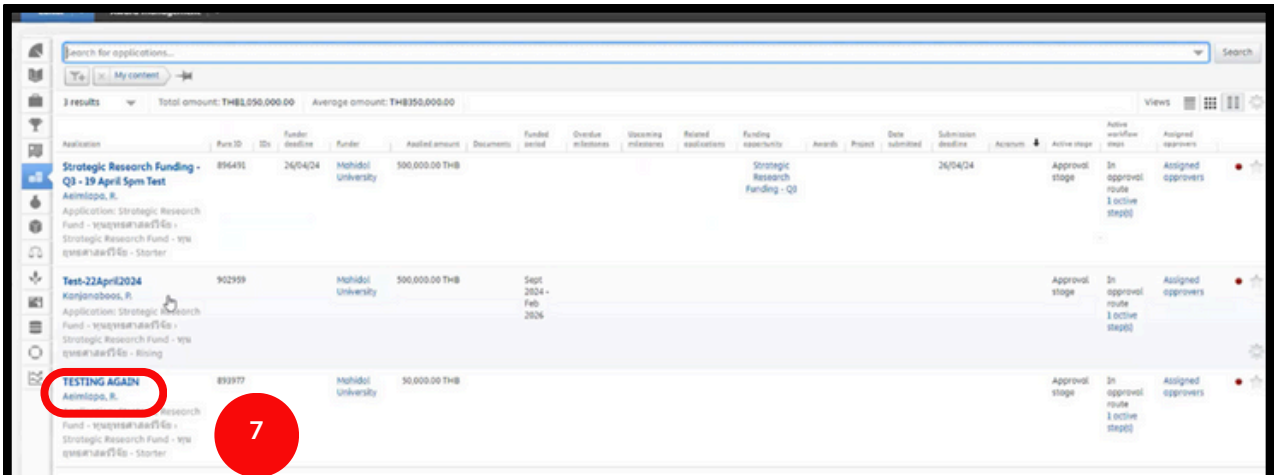

ี **7.** หากผู้วิจัยดำเนินการแก้ไขเรียบร้อยแล้ว คลิกที่ชื่อโครงการ เมื่อคลิกแล้วจะ ปรากฏหน้าต่างดังรูปถัดไป

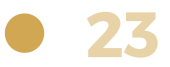

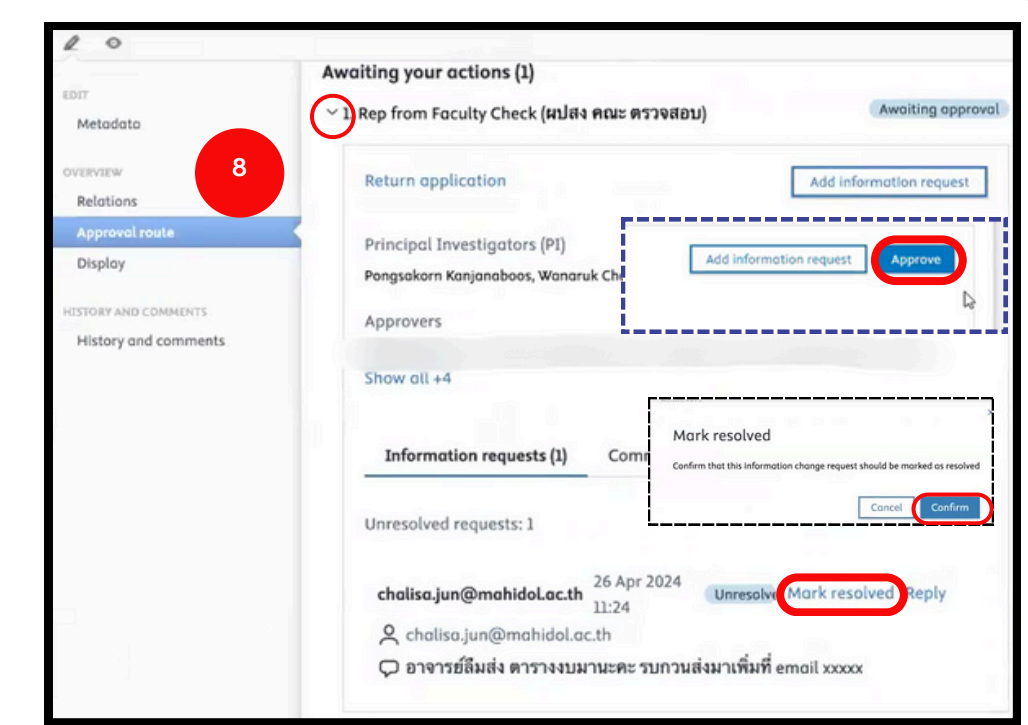

. คลิกสัญลักษณ์ (>) หากปรับแก้ตามคอมเมนต์เรียบร้อยแล้ว >>> คลิกที่ Mark resolved >>> คลิก **Confirm** เพื่อพื่ ให้คำห้ คำ สั่งสั่ **Approve** ปรากฎ >>> คลิกคำ สั่งสั่ **Approve**

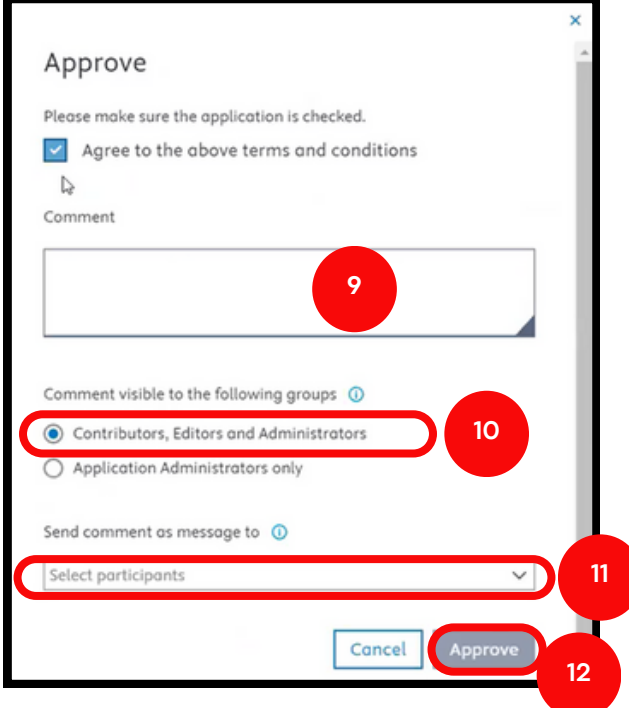

- . ระบุข้อความถึงรองคณบดี / รองผู้อำนวยการ เพื่อส่งข้อเสนอโครงการวิจัย
- **10.** เลือก Contributors, Editors and Administrators
- **11.** คลิกเลือกรายชื่อหรืออีเมล เพื่อส่งแจ้งเตือนข้อความไปยังอีเมลที่ต้องการ **(optional)**
- ี **12**. คลิกคำสั่ง Approve เมื่อคลิกแล้วหน้าต่างจะหายไป และปรากฏดังรูปถัดไป

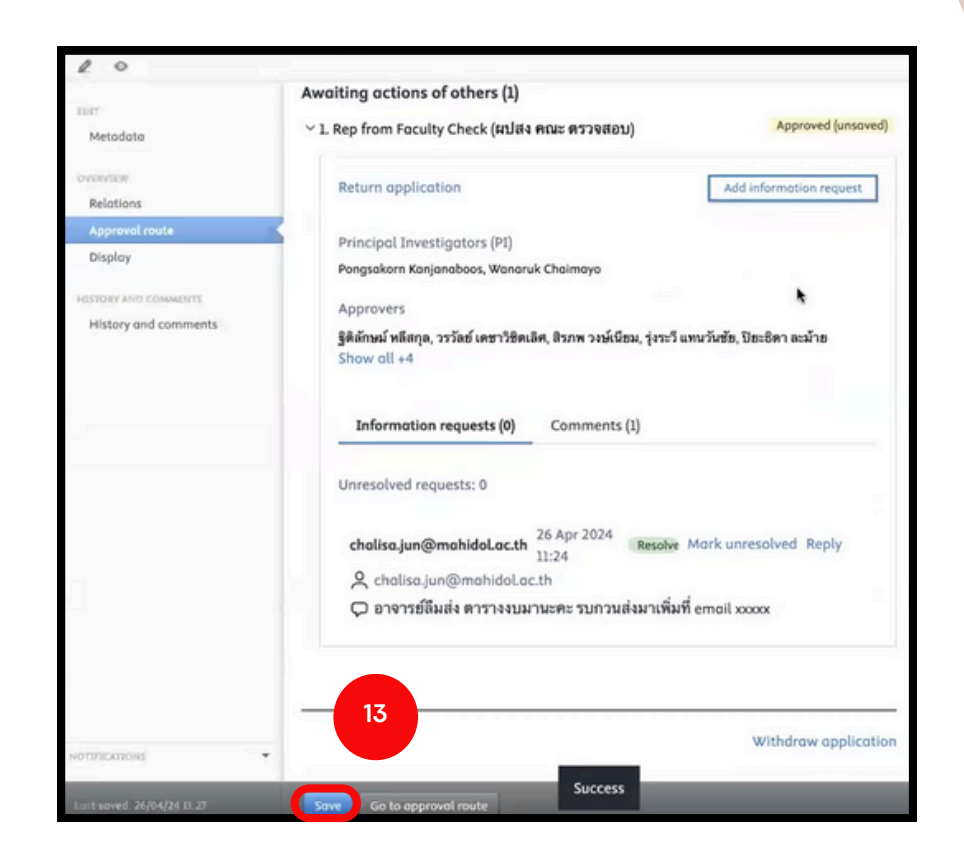

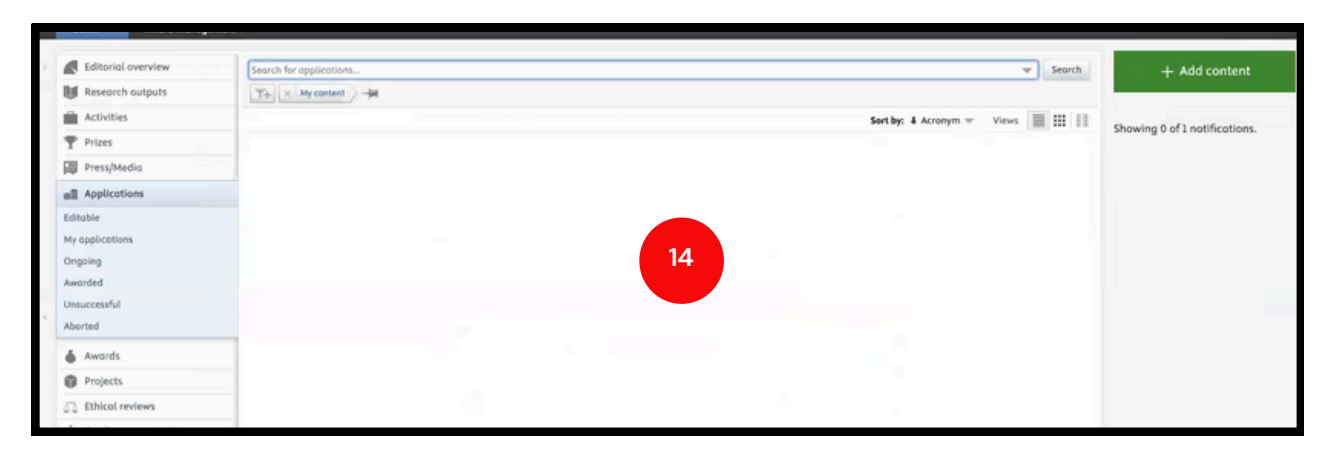

**13.** คลิกคำ สั่งสั่ **Save** เมื่อมื่คลิกแล้วหน้าน้ต่างคำ สั่งสั่ จะหายไป

. หากทำการ Approve สำเร็จ ข้อเสนอโครงการจะหายไป เสร็จสิ้นการตรวจสอบ

และรับรองข้อเสนอโครงการสำหรับผู้ประสานงานส่วนงาน

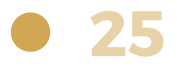

## <span id="page-27-0"></span>**ขั้น ขั้ ตอนการขอทุน ทุ ยุทธศาสตร์วิ ร์ จัวิย จั ผ่า ผ่ นระบบ MUREX Portal สำ หรับ รั รองคณบดี / รองผู้อำผู้ อำ นวยการ**

## **การรับรั รองข้อ ข้ เสนอโครงการ**

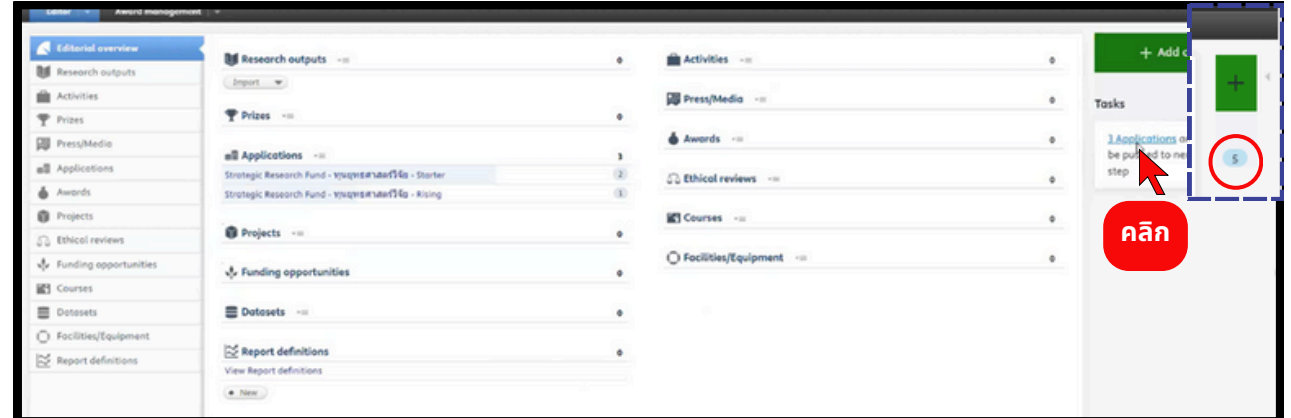

#### โปรดตรวจสอบกล่อง สีฟ้า มุมบนขวา แสดงถึงงานที่เข้ามา

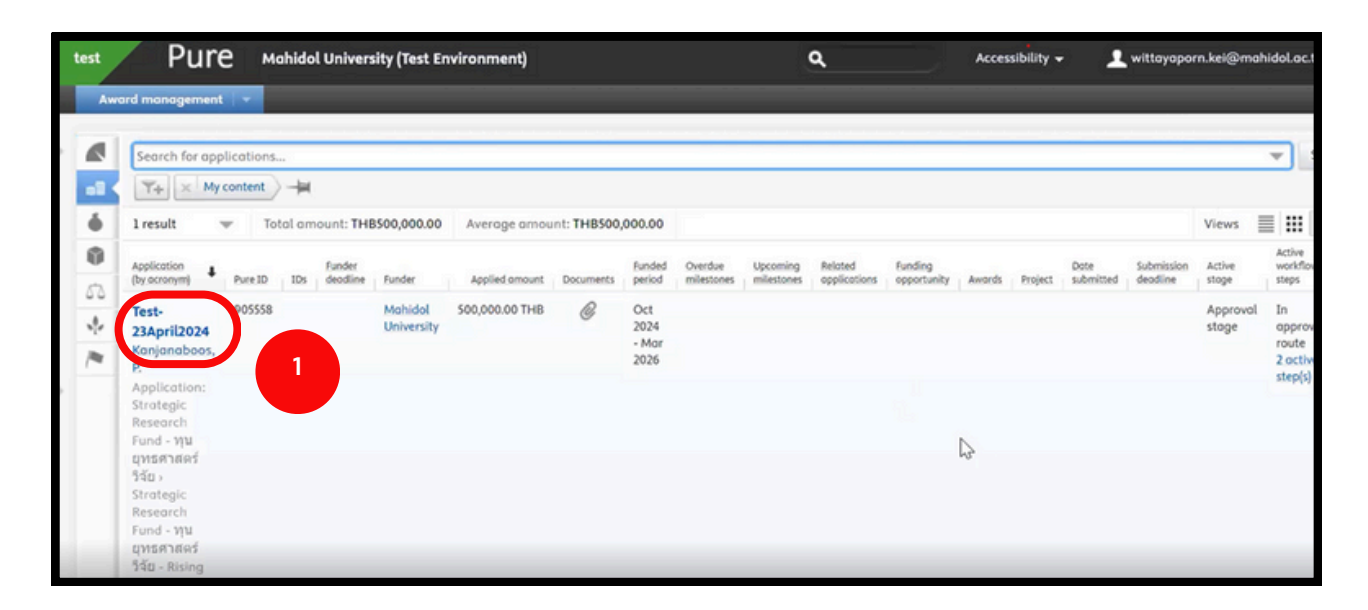

1. คลิกที่ชื่อโครงการที่จะทำการรับรองข้อเสนอโครงการ เมื่อคลิกแล้วจะปรากฏ หน้าต่างดังรูปถัดไป

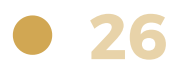

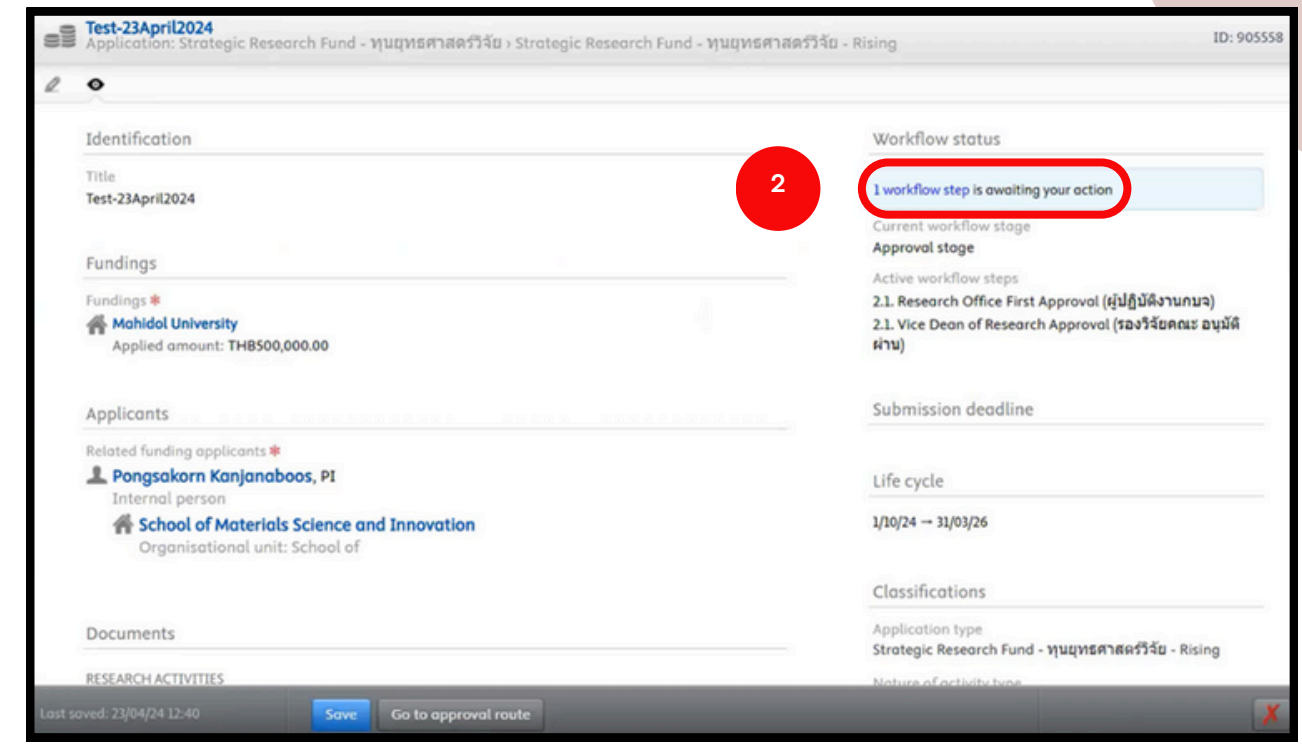

**2.** คลิก **1 Workflow step is awaiting your action** เพื่อพื่ ให้หห้ น้าน้ต่างคำ สั่งสั่ ปรากฏ ดังรูปด้านล่าง

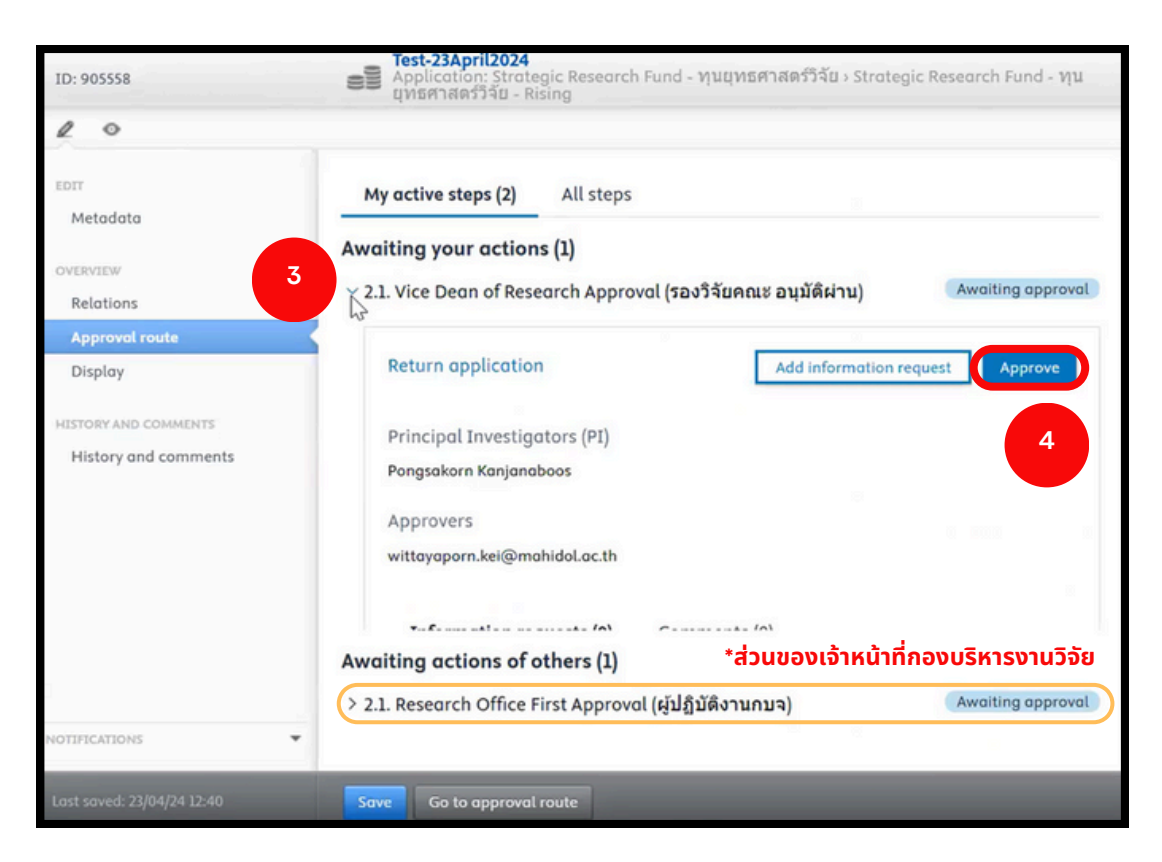

- **3.** คลิกสัญสั ลักษณ์ **>** เพื่อพื่ ให้ข้ห้ อข้ ความคำ สั่งสั่ **Approve** ปรากฏ
- ี **4.** คลิกคำสั่ง **Approve** เมื่อคลิกคำสั่งแล้วจะปรากฏหน้าต่างดังรูปถัดไป

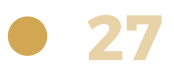

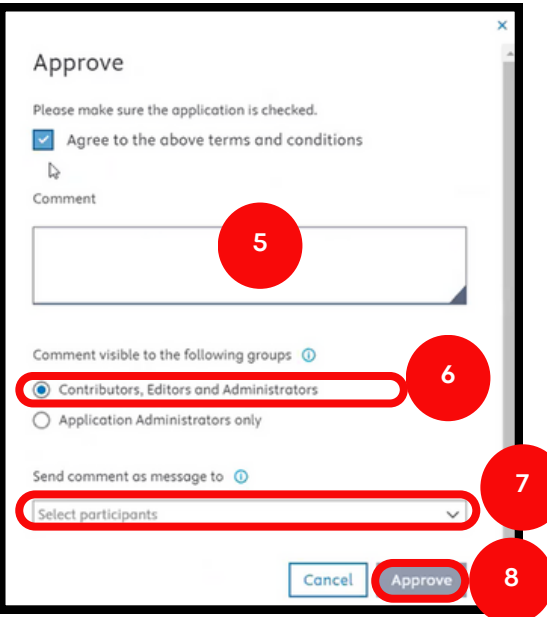

. ระบุข้อความ เพื่อส่งข้อเสนอโครงการวิจัย

. เลือก **Contributors, Editors and Administrators** - (ผู้ที่เกี่ยวข้องได้แก่ ้นักวิจัย, ผู้ร่วมวิจัย, ผู้ประสานงานส่วนงาน และเจ้าหน้าที่กองบริหารงานวิจัย สามารถเห็นข้อมูลข้อเสนอโครงการนี<sub>้</sub>ได้ เมื่อ login เข้าระบบ)

ี่ **7.** คลิกเลือกรายชื่อหรืออีเมล เพื่อส่งแจ้งเตือนข้อความไปยังอีเมลให้แก่

**Contributors, Editors and Administrators** ที่ต้องการ **(optional)**

. คลิกคำสั่ง Approve เมื่อคลิกแล้วหน้าต่างจะหายไป และปรากฏดังรูปถัดไป

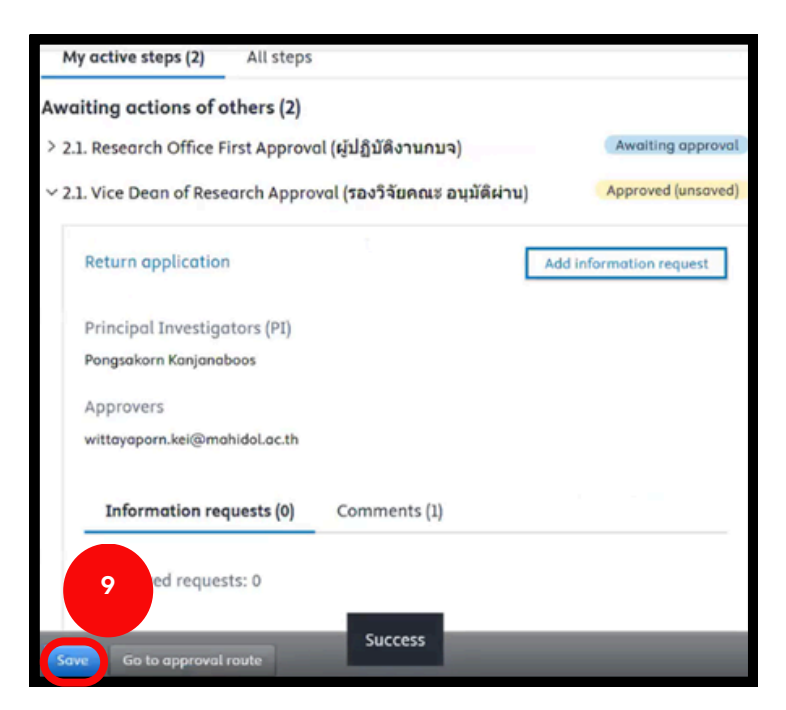

. คลิกคำสั่ง **Save** เมื่อคลิกแล้วหน้าต่างคำสั่งจะหายไป หากทำการ Approve ้สำเร็จ ข้อเสนอโครงการจะหายไป เสร็จสิ้นกระบวนการรับรองข้อเสนอโครงการ

## <span id="page-30-0"></span>**ขั้น ขั้ ตอนการขอทุน ทุ ยุทธศาสตร์วิ ร์ จัวิย จั ผ่า ผ่ นระบบ MUREX Portal สำ หรับ รั คณบดี / ผู้อำผู้ อำ นวยการ**

## **การรับรั รองข้อ ข้ เสนอโครงการ**

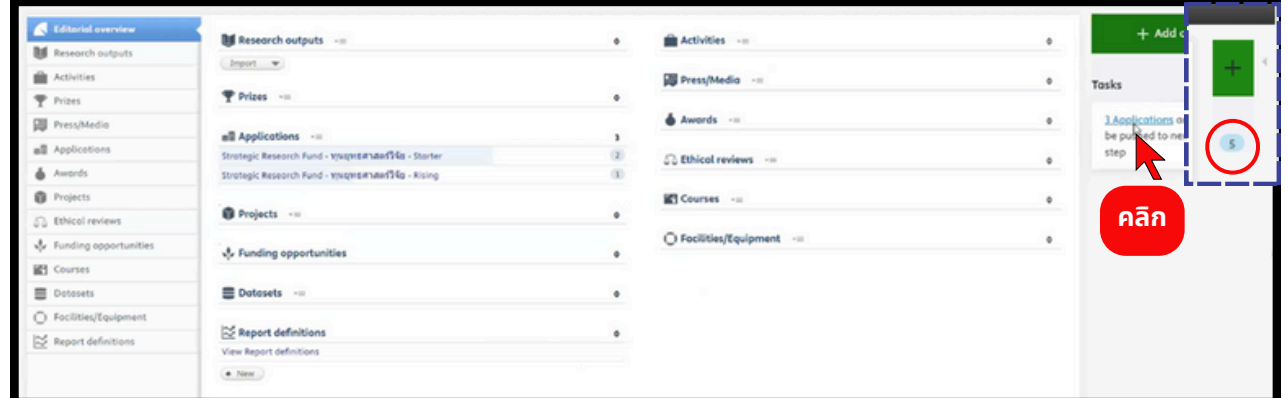

โปรดตรวจสอบกล่อง <mark>สีฟ้า</mark> มุมบนขวา แสดงถึงงานที่เข้ามา

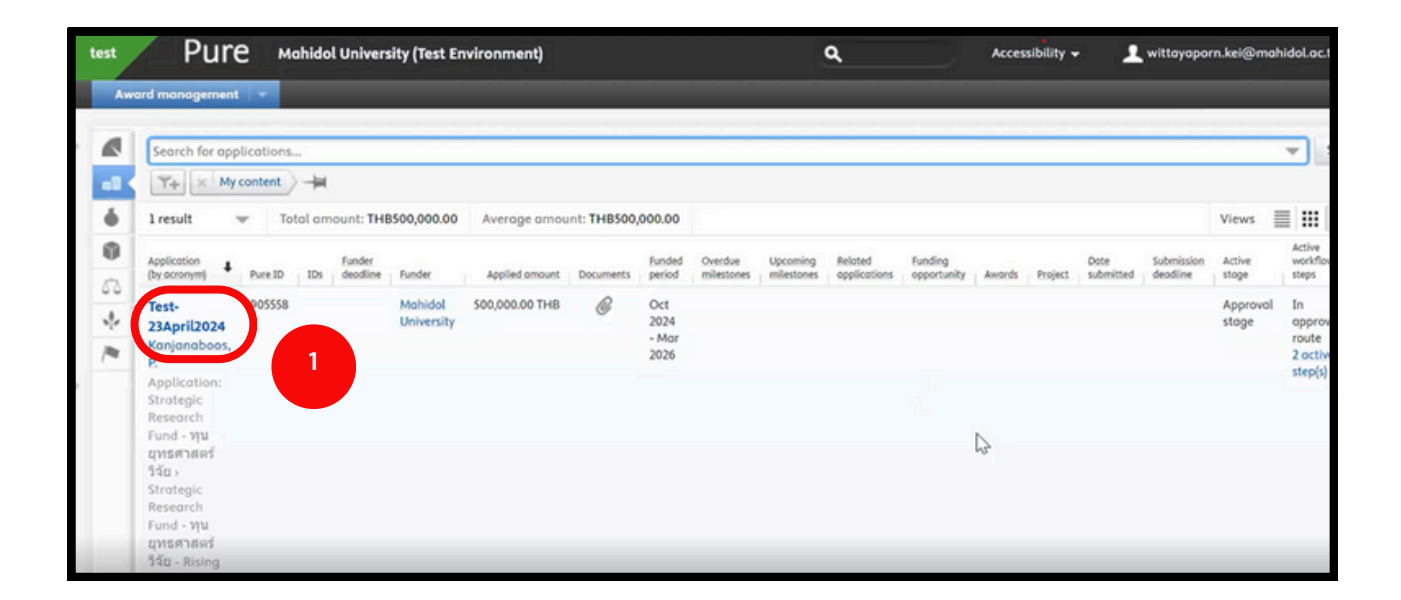

1. คลิกที่หัวข้อโครงการที่จะทำการรับรองข้อเสนอโครงการ เมื่อคลิกแล้วจะปรากฏ หน้าต่างดังรูปถัดไป

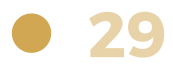

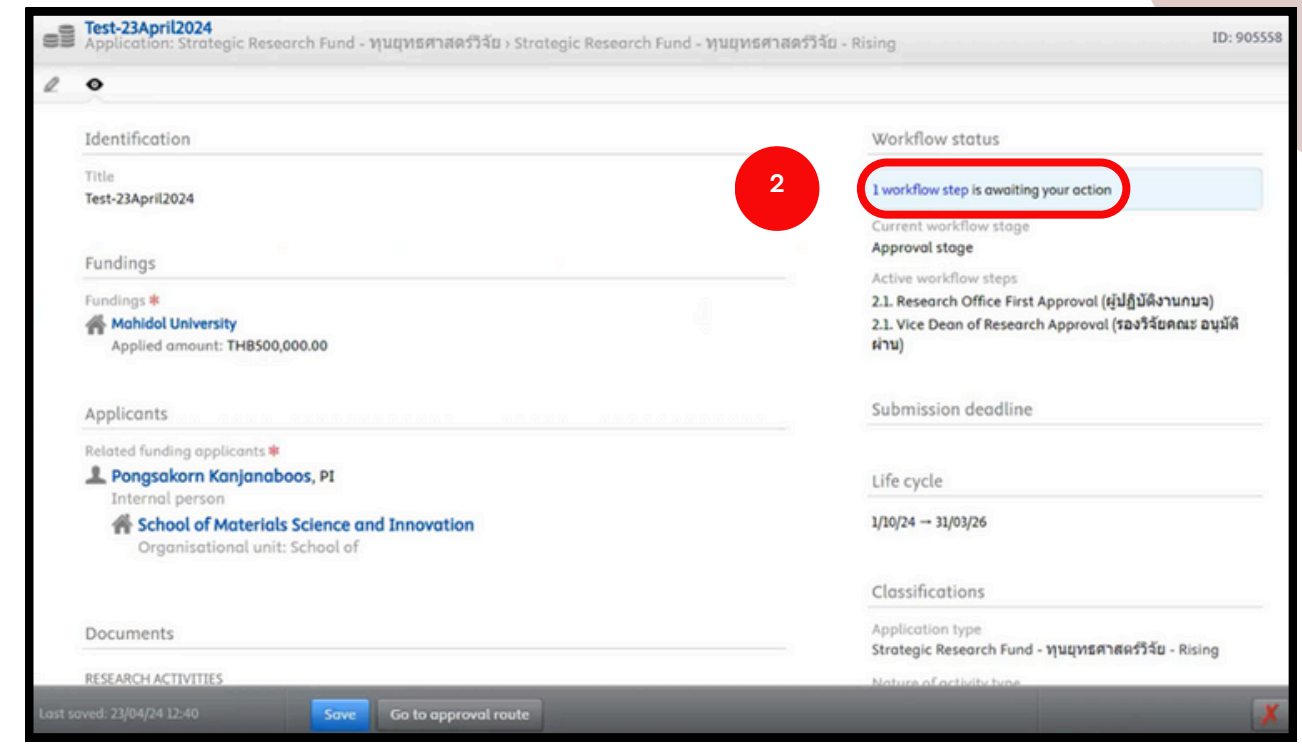

**2.** คลิก **1 Workflow step is awaiting your action** เพื่อพื่ ให้หห้ น้าน้ต่างคำ สั่งสั่ ปรากฏ ดังรูปด้านล่าง

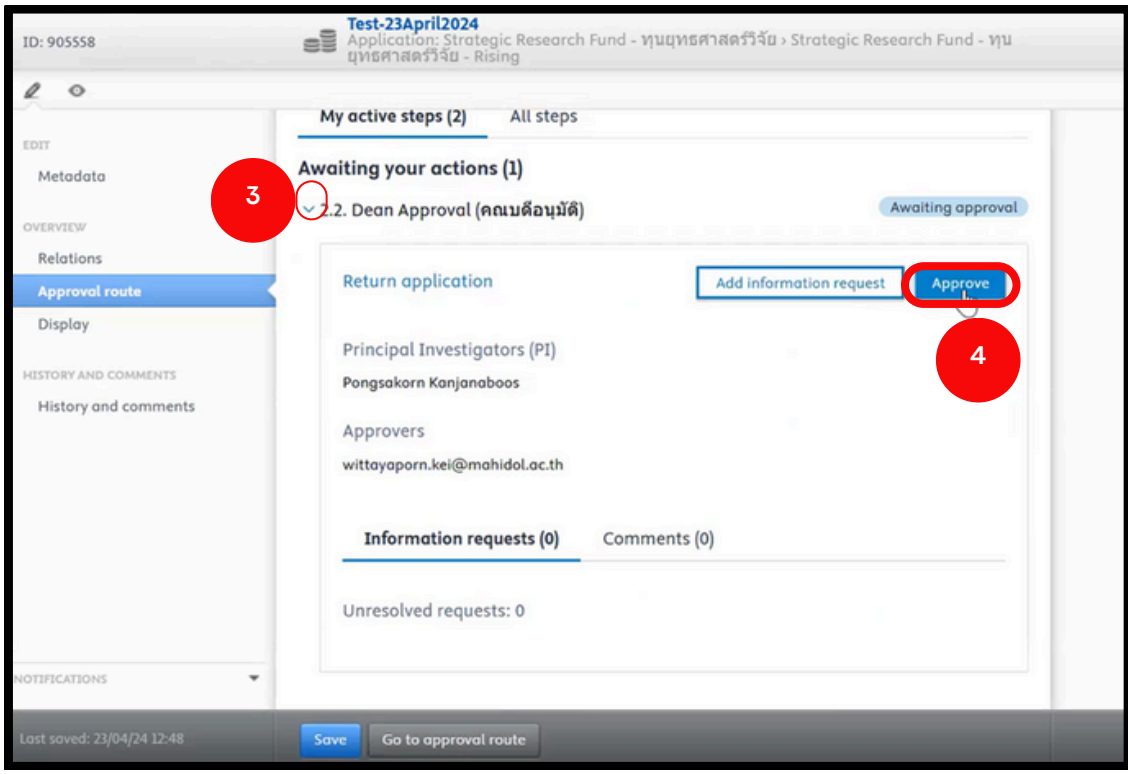

- **3.** คลิกสัญสั ลักษณ์ **>** เพื่อพื่ ให้ข้ห้ อข้ ความคำ สั่งสั่ **Approve** ปรากฏ
- ี **4**. คลิกคำสั่ง **Approve** เมื่อคลิกคำสั่งแล้วจะปรากฏหน้าต่างดังรูปถัดไป

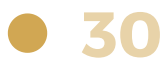

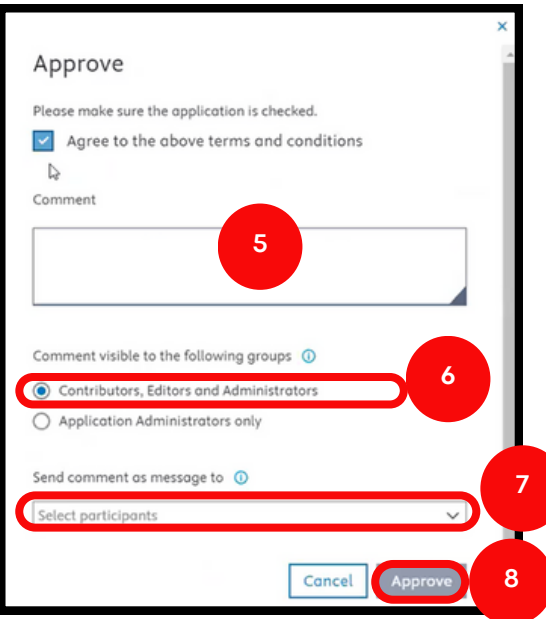

**5**. ระบุข้อความ เพื่อส่งข้อเสนอโครงการวิจัย

**6**. เลือก **Contributors, Editors and Administrators** - (ผู้ที่เกี่ยวข้องได้แก่ ้นักวิจัย, ผู้ร่วมวิจัย, ผู้ประสานงานส่วนงาน และเจ้าหน้าที่กองบริหารงานวิจัย สามารถเห็นข้อมูลข้อเสนอโครงการนี<sub>้</sub>ได้ เมื่อ login เข้าระบบ)

ี่ **7.** คลิกเลือกรายชื่อหรืออีเมล เพื่อส่งแจ้งเตือนข้อความไปยังอีเมลให้แก่

**Contributors, Editors and Administrators** ที่ต้องการ **(optional)**

**8**. คลิกคำสั่ง Approve เมื่อคลิกแล้วหน้าต่างจะหายไป และปรากฏดังรูปถัดไป

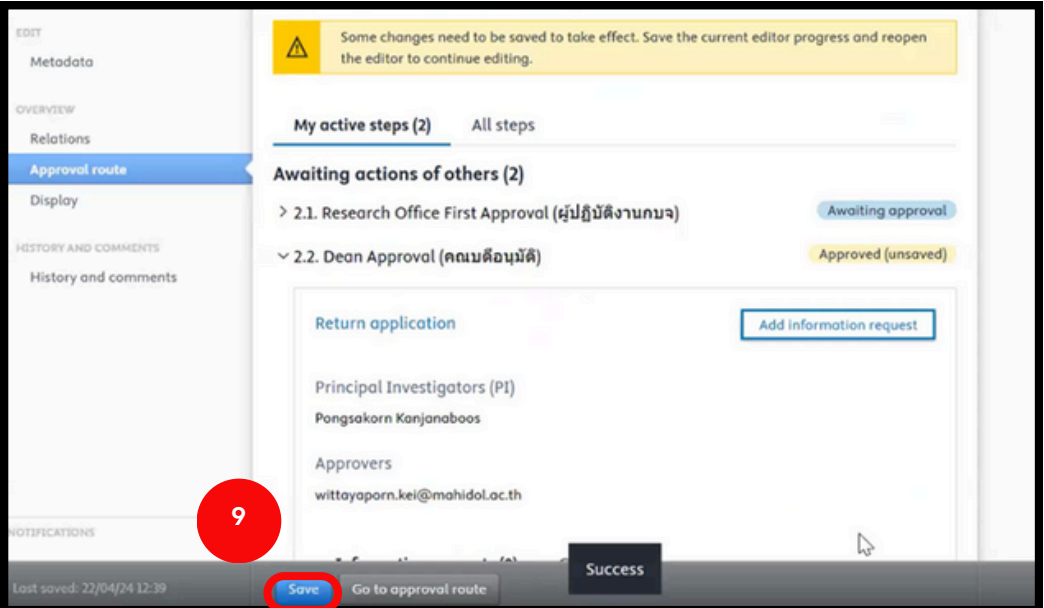

**9.** คลิกคำสั่ง Save เมื่อคลิกแล้วหน้าต่างคำสั่งจะหายไป หากทำการ Approve ้สำเร็จ ข้อเสนอโครงการจะหายไป เสร็จสิ้นกระบวนการรับรองข้อเสนอโครงการ

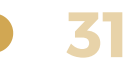

## **ติดต่อสอบถาม ข้อ ข้ มูลเพิ่มพิ่ เติม :**

#### **นางลักขณา ศิริพละ**

โทร.0 2849 6159 e-mail : [lakhana.pra@mahidol.ac.th](mailto:lakhana.pra@mahidol.ac.th)

## **นางสาววิทยาภรณ์ เคียงศิริ**

โทร.0 2849 6156 e-mail : [wittayaporn.kei@mahidol.ac.th](mailto:wittayaporn.kei@mahidol.ac.th)

#### **นายธนภัทร เลิศมงคลอักษร** โทร.0 2849 6245

e-mail : [thanapat.ler@mahidol.edu](mailto:thanapat.ler@mahidol.edu)

## **นางสาวชาลิสา จันทร์จำ ปา**

โทร.0 2849 6245 e-mail : [chalisa.jun@mahidol.edu](mailto:chalisa.jun@mahidol.ac.th)

หากพบปัญหาในการใช้ระบบ MUREX Portal เพื่อสมัครทุน โปรดติดต่อ: e-mail **[murex@mahidol.ac.th](mailto:murex@mahidol.ac.th)**

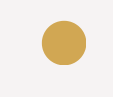